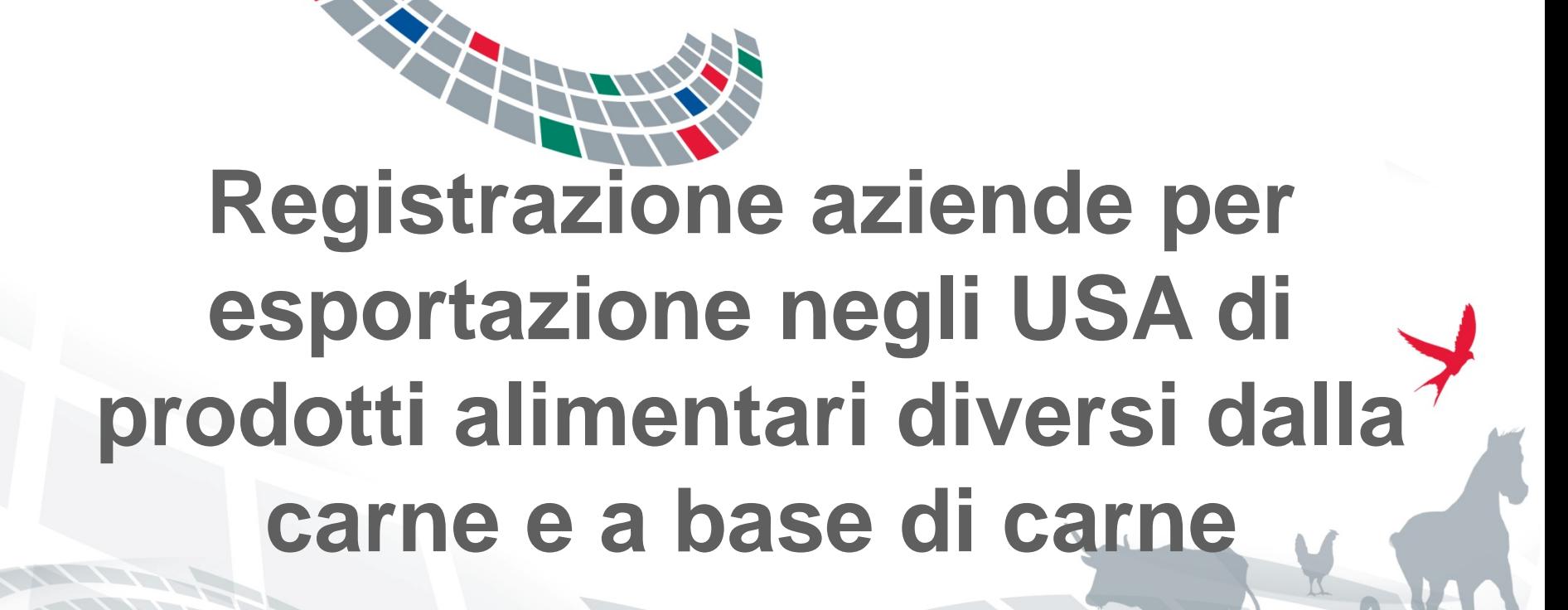

**ISTITUTO G. CAPORALE** 

**TERAMO** 

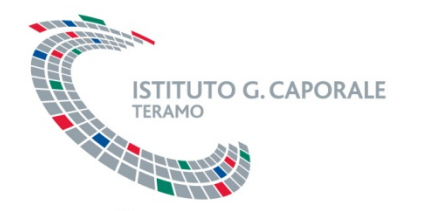

### **Ambito**

Ambito del presente manuale utente è fornire le istruzioni operative per la corretta registrazione online, nel sistema informativo nazionale ministeriale SINVSA (Sistema Informativo Nazionale Veterinario per la Sicurezza Alimentare), delle aziende che esportano negli Stati Uniti d'America prodotti alimentari **diversi** dalla carne e dai prodotti a base di carne.

La registrazione potrà essere effettuata dal rappresentante legale dell'azienda o da un altro delegato designato.

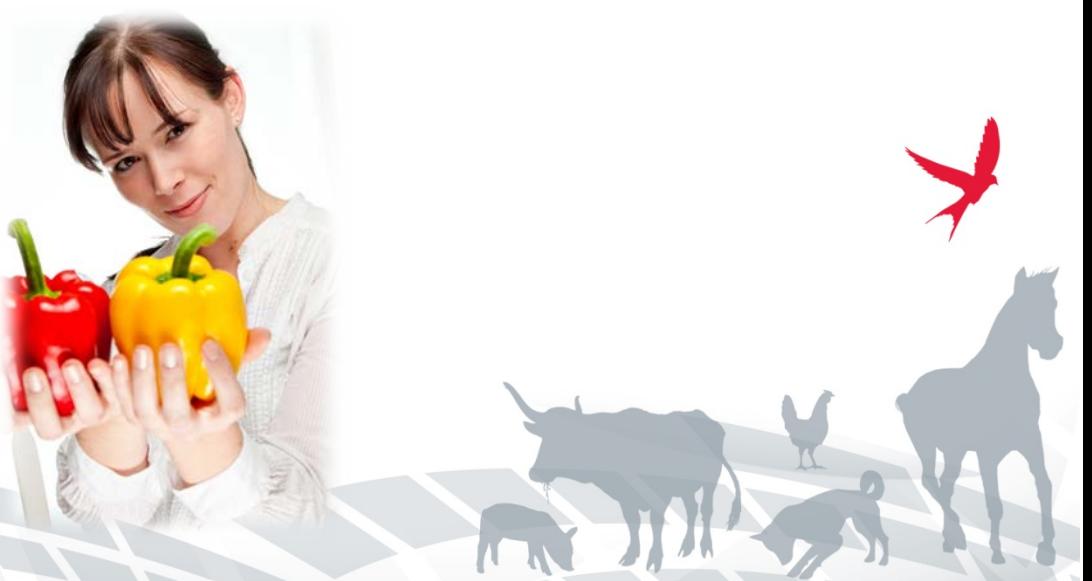

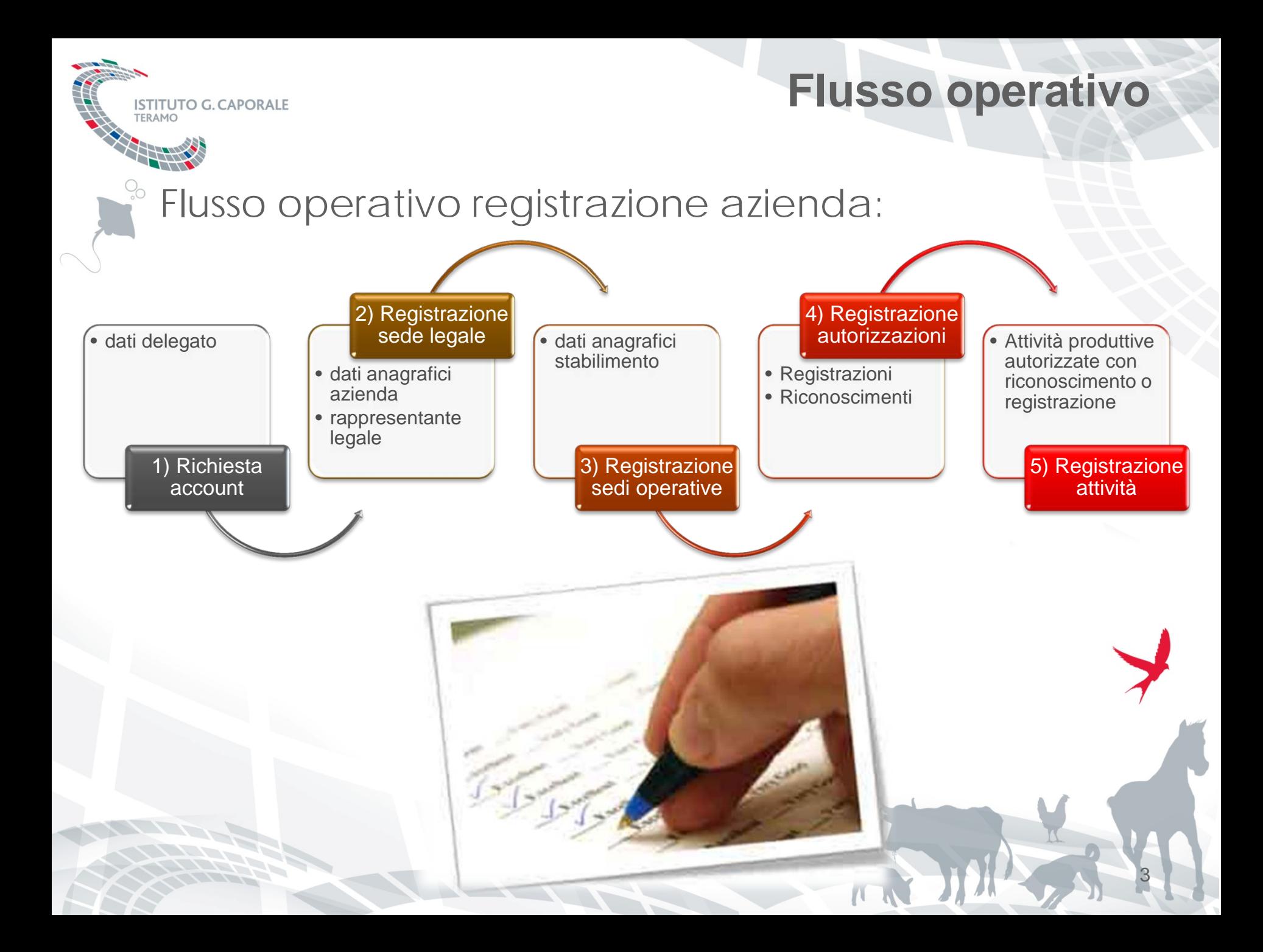

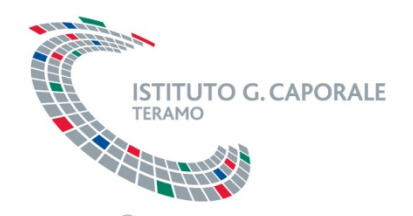

### **Aspetti normativi**

4

Circolare del Ministero della Salute relativa all'esportazione negli Stati Uniti d'America di prodotti alimentari diversi dalla carne e dai prodotti a base di carne.

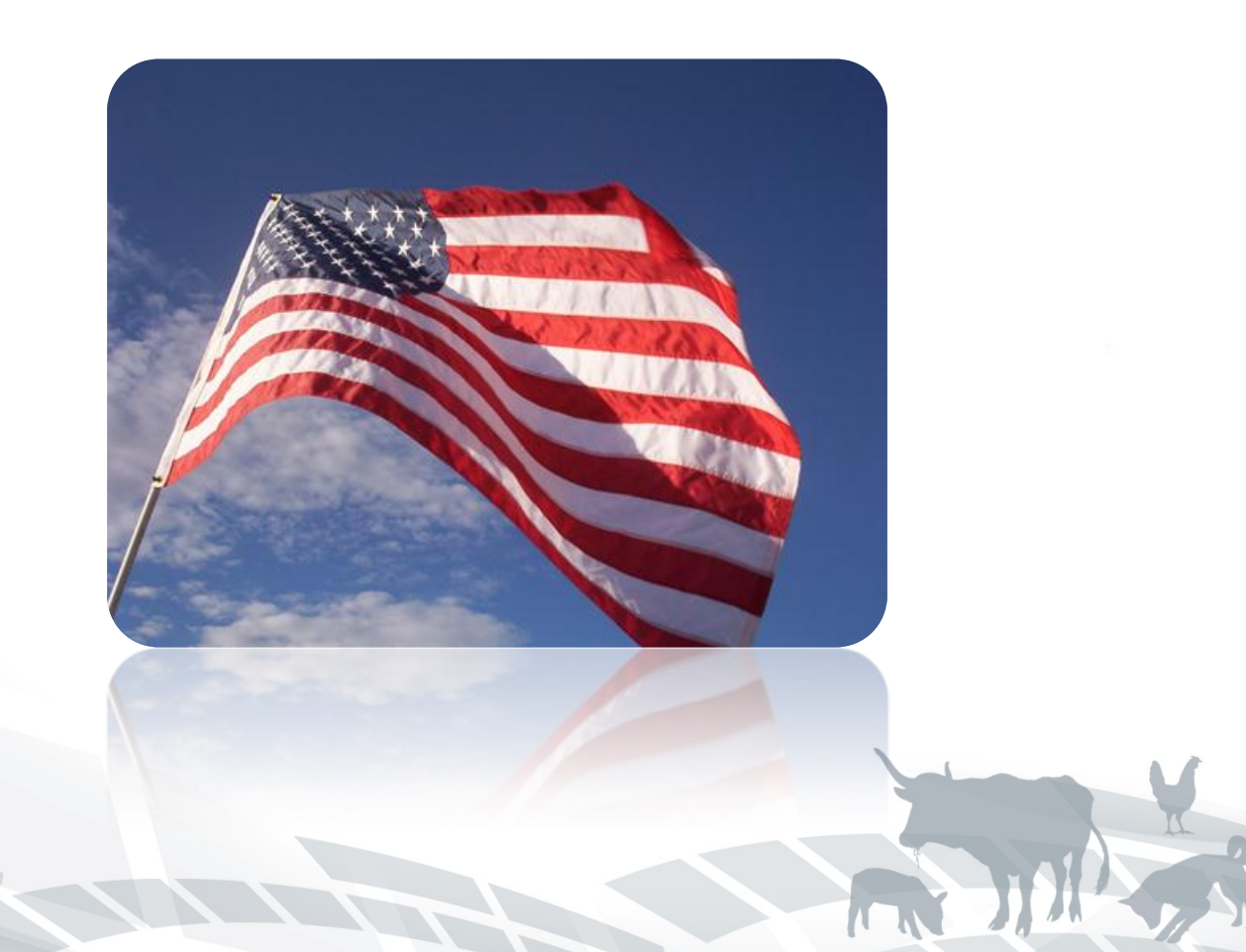

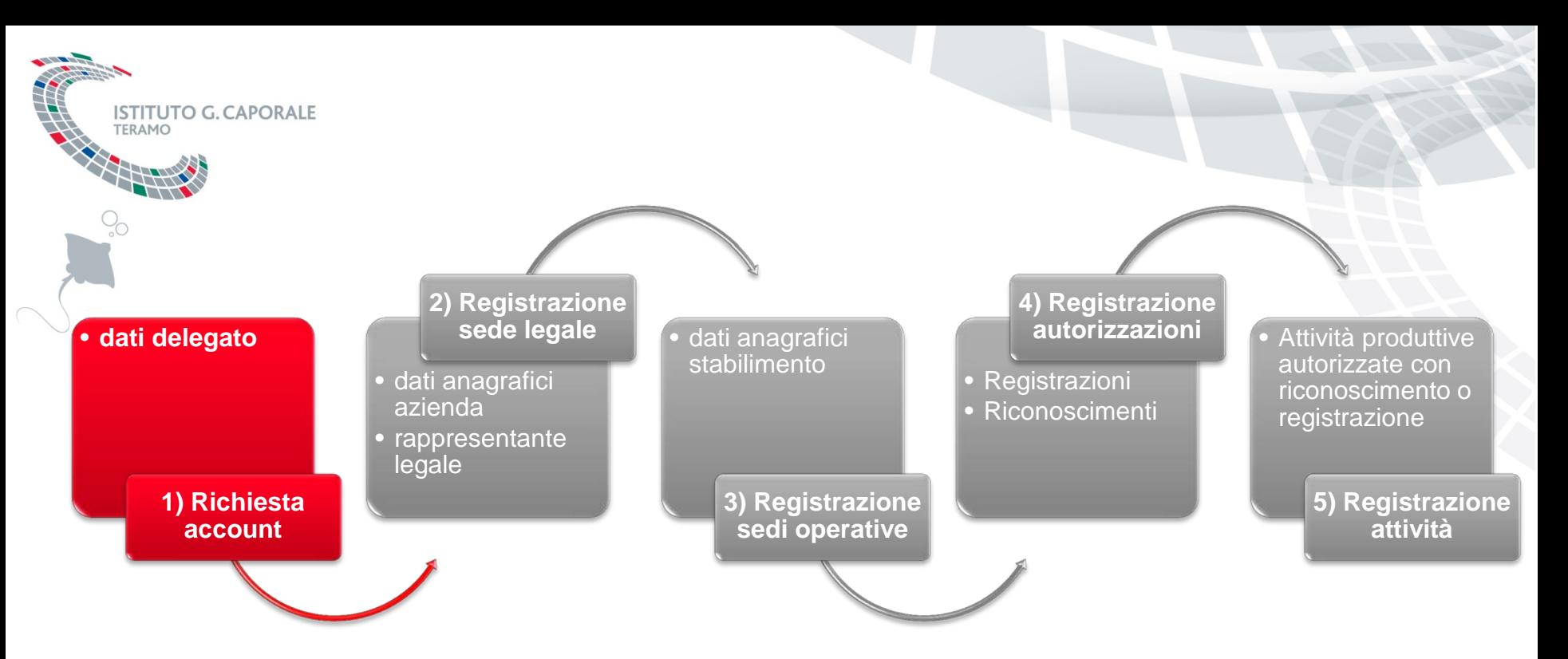

SINVSA – Sistema Informativo Nazionale per la sicurezza alimentare

# **RICHIESTA ACCOUNT**

### **Accesso al sistema informativo SINVSA ISTITLITO G CAPORAL**

La registrazione online delle aziende avviene attraverso il portale unificato per la Sanità Animale **[https://www.vetinfo.sanita.it](https://www.vetinfo.sanita.it/).**

L'accesso è permesso solo agli utenti già registrati nelle Banche Dati Nazionali (BDN) e avviene attraverso l'immissione del nome utente e della password oppure, se si è in possesso di una Smart Card abilitata, attraverso il link "Accedi con Carta Nazionale dei Servizi".

FHR.

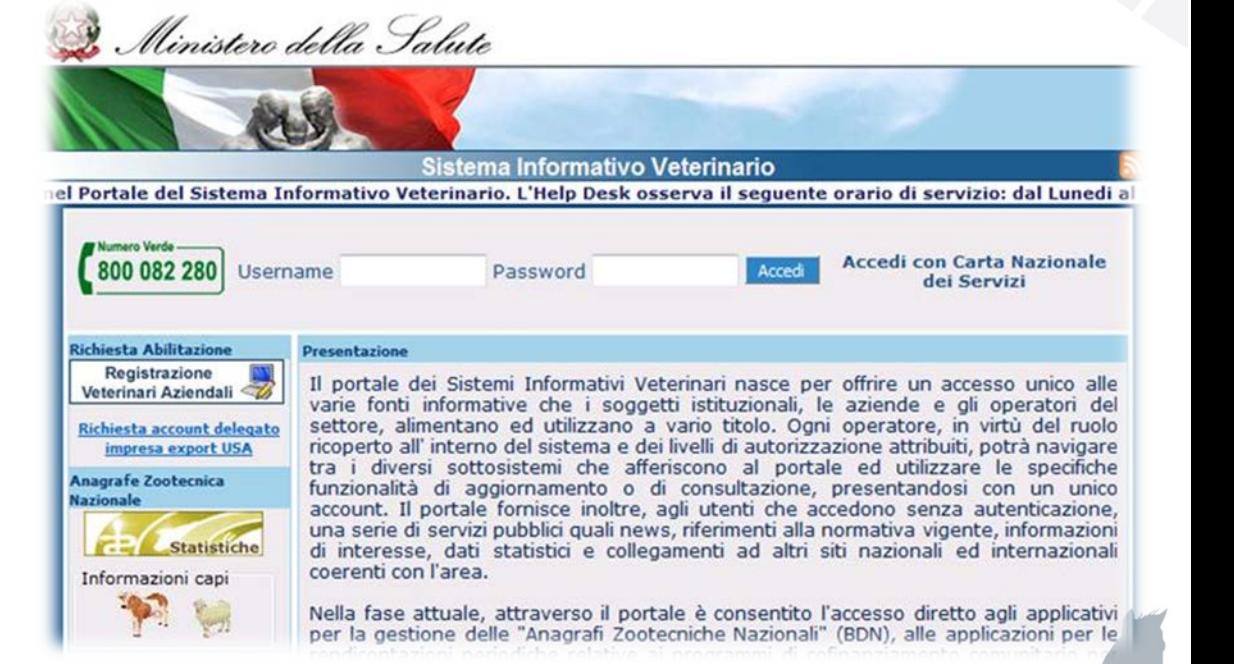

6

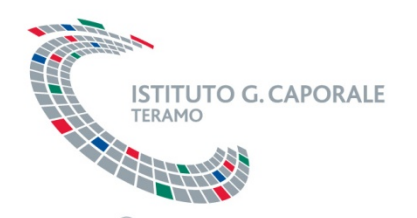

### **Richiesta account**

Il legale rappresentante, o un delegato designato, dell'azienda può richiedere di essere registrato e abilitato all'accesso nel sistema informativo SINVSA attraverso l'apposita funzionalità online resa disponibile sulla home page pubblica del portale **[www.vetinfo.sanita.it](http://www.vetinfo.sanita.it/)**

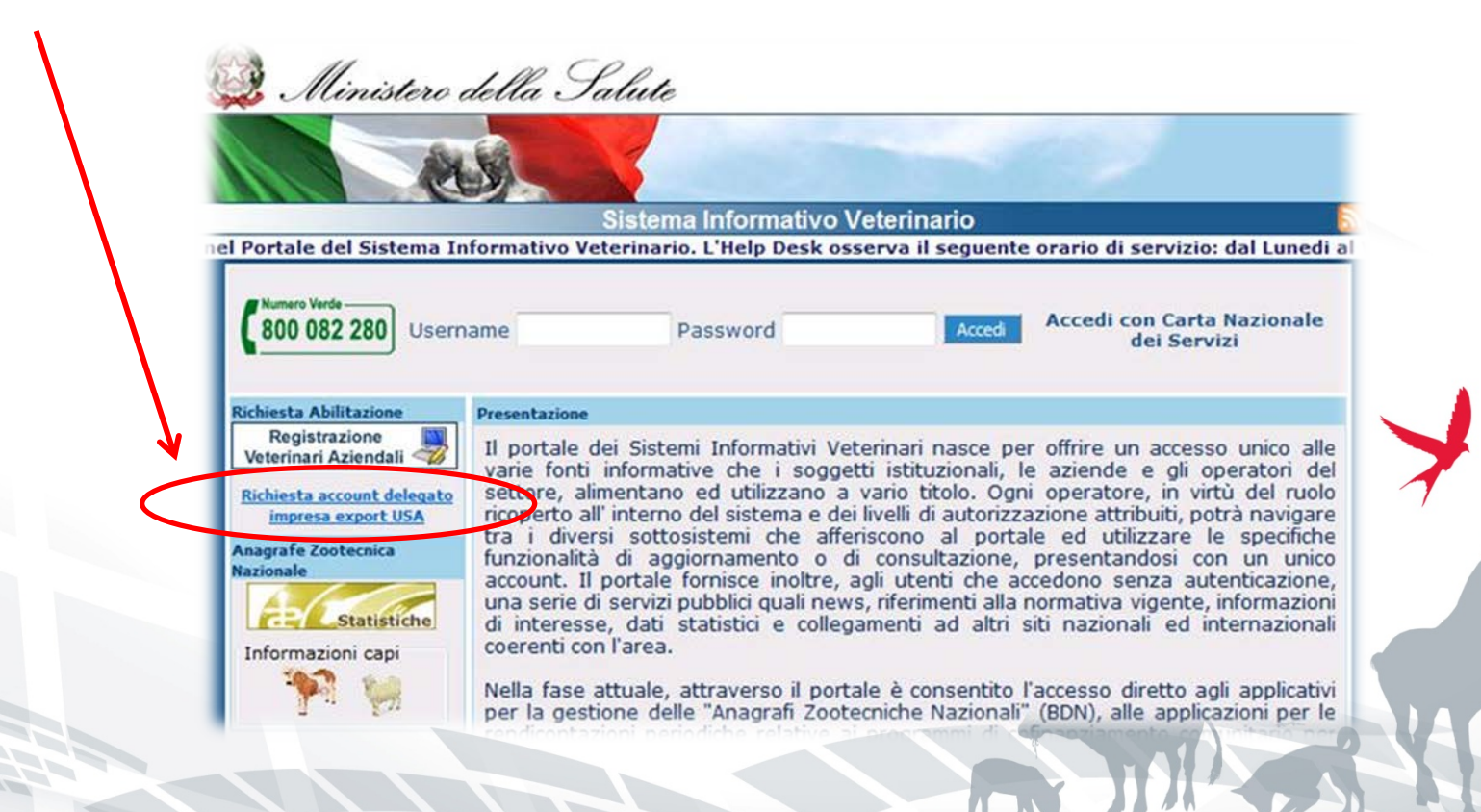

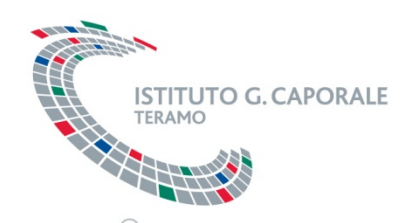

### **Richiesta account**

E' possibile accedere alla maschera online di richiesta di abilitazione (richiesta account) anche attraverso il seguente link diretto:

• **https://www.vetinfo.it/j6\_sinsa/public/delegato/richiestaAcc ount\_start.do**

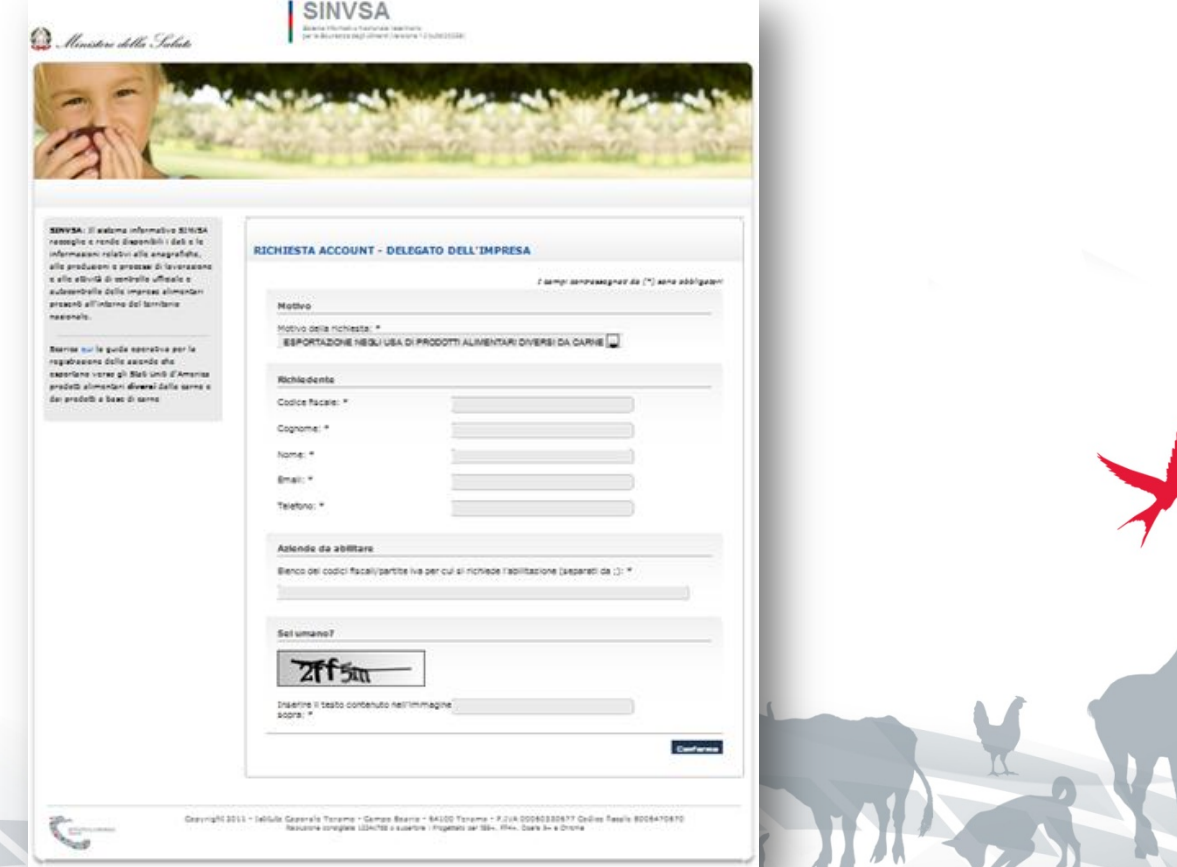

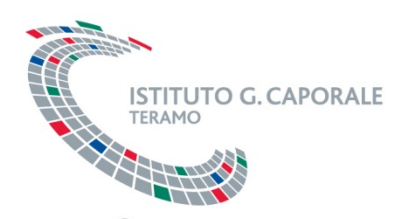

### La maschera di registrazione permette di inserire le seguenti informazioni del delegato:

- codice fiscale;
- cognome;
- nome;
- email;
- riferimento telefonico;
- elenco degli identificativi fiscali delle aziende di cui è il delegato.

Per inviare la richiesta premere il pulsante «conferma».

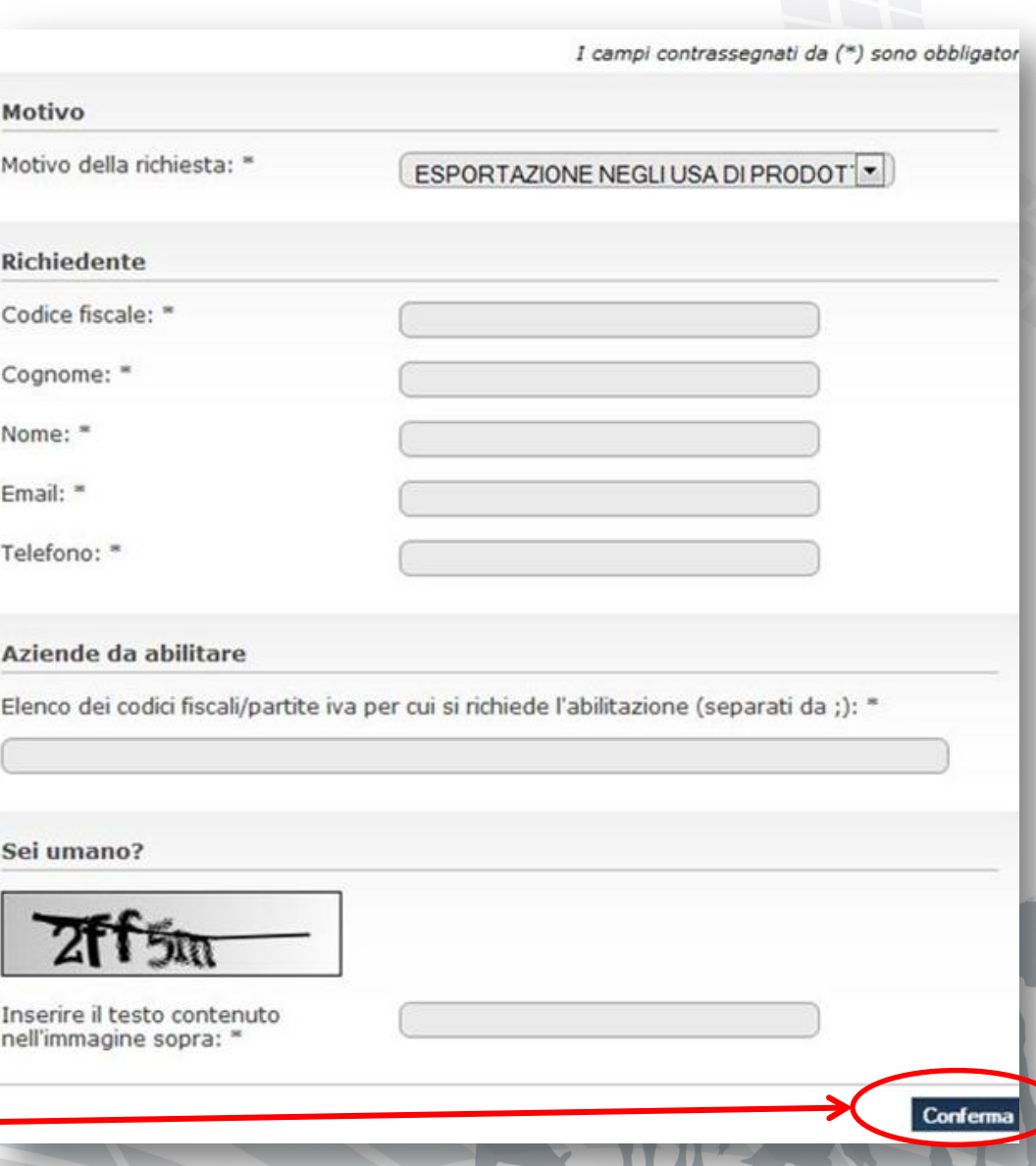

**Richiesta account**

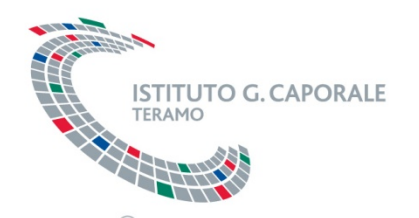

### **Richiesta account**

La registrazione effettuata dal delegato per richiedere l'account per l'accesso al SINVSA verrà presa in carico dal Centro Servizi Nazionale (CSN), che gestisce il sistema.

A seguito della verifica e validazione dei dati inseriti dal richiedente, il CSN provvederà ad inviare per email, all'indirizzo specificato in fase di registrazione, le credenziali per l'accesso.

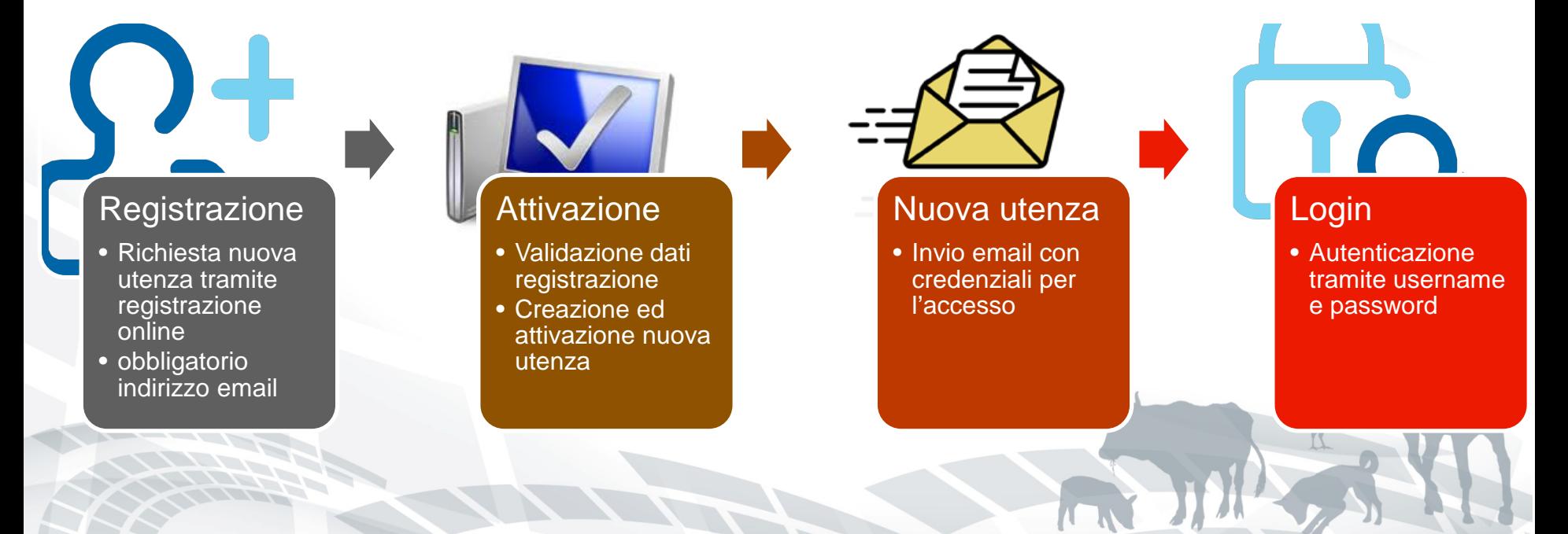

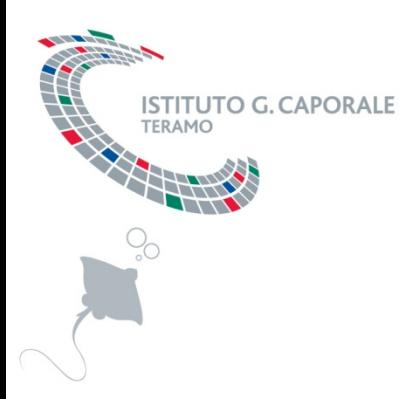

SINVSA – Sistema Informativo Nazionale per la sicurezza alimentare

11

# **ACCESSO AL SISTEMA INFORMATIVO SINVSA**

### **Ambito del sistema SINVSA**

12

SINVSA : sistema informativo per la raccolta e presentazione dei dati, sanitari e non, utili al governo del sistema nazionale della sanità animale e sicurezza alimentare, con particolare attenzione alla definizione dei rischi sanitari lungo l'intera catena produttiva, dalla produzione degli alimenti per gli animali sino alla messa in commercio degli alimenti per il consumo umano (dal campo alla tavola). MADE IN ITALY

**ITUTO G CAPORALE** 

### **Accesso al sistema informativo SINVSA ISTITUTO G CAPORAL**

Il portale unificato (**https://www.vetinfo.sanita.it**) per la Sanità Animale permette l'accesso agli utenti già registrati nelle BDN, con i diversi ruoli (Ministero, Regione, Servizi Veterinari).

L'accesso avviene attraverso l'immissione del nome utente e della password oppure, se si è in possesso di una Smart Card, attraverso il link "Accedi con Carta Nazionale dei Servizi".

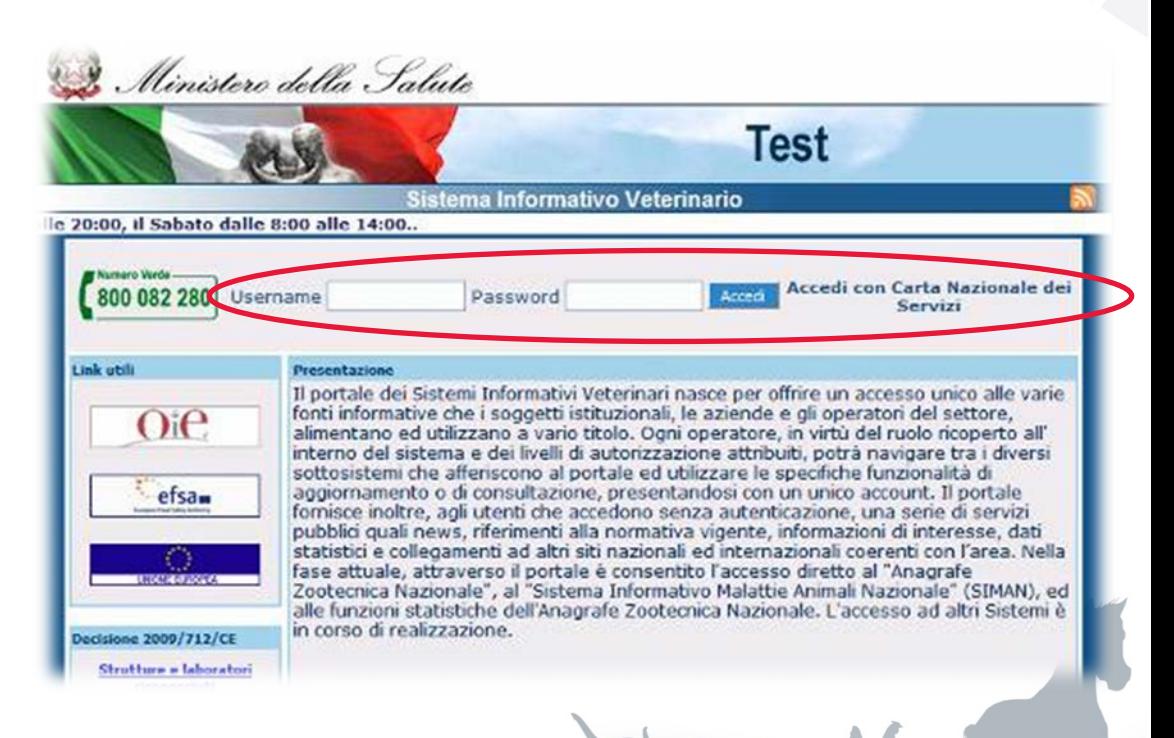

#### **Accesso al sistema informativo SINVSA ISTITUTO G. CAPORAL** TERAMO

HARRY

Nella successiva schermata cliccare su "Sicurezza Alimentare (SINVSA)".

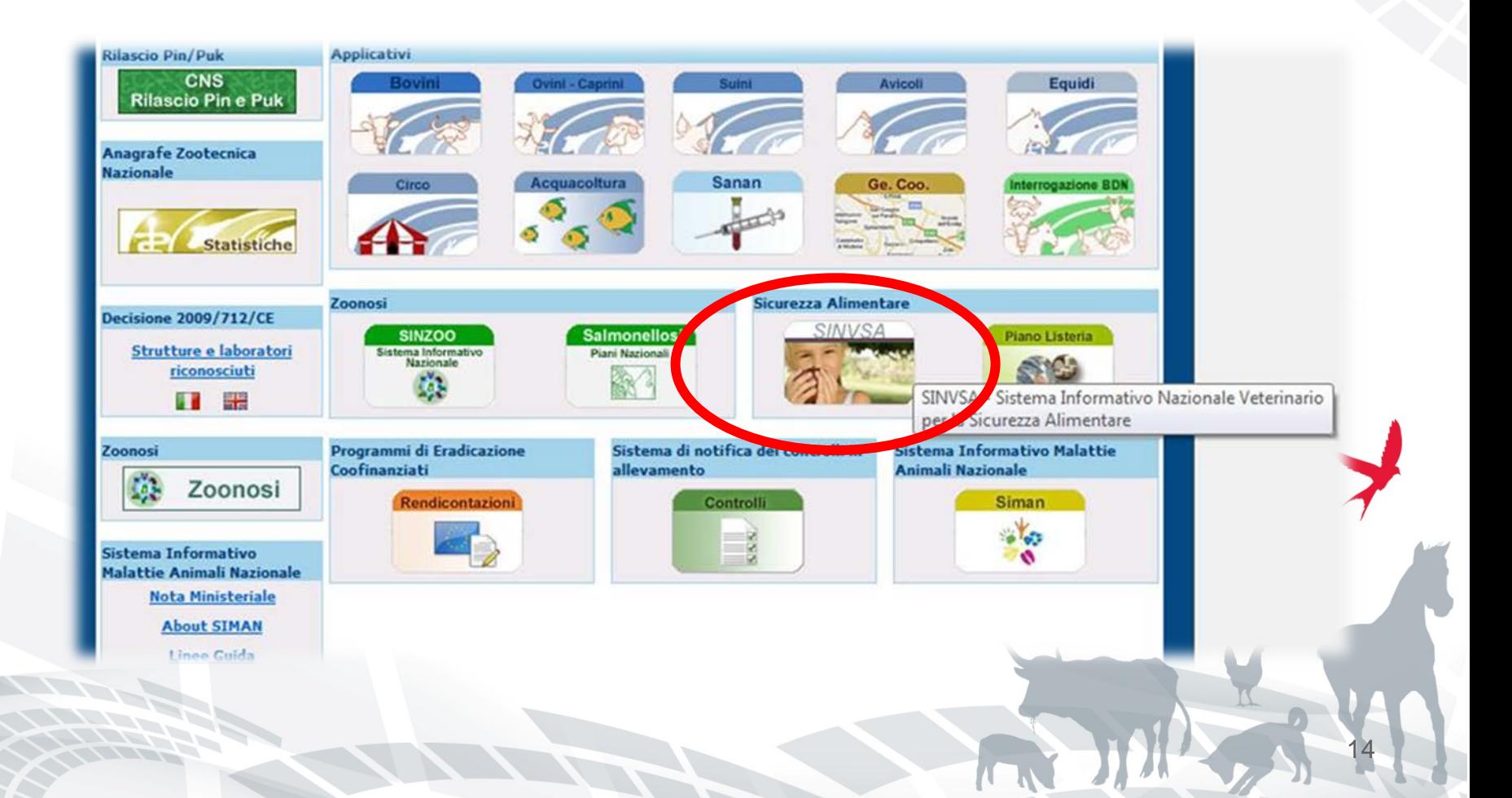

#### **Accesso al sistema informativo SINVSA ISTITUTO G. CAPORAL** TERAMO

Si accede quindi alla home page del "SINVSA – Sistema Informativo Nazionale Veterinario per la Sicurezza alimentare".

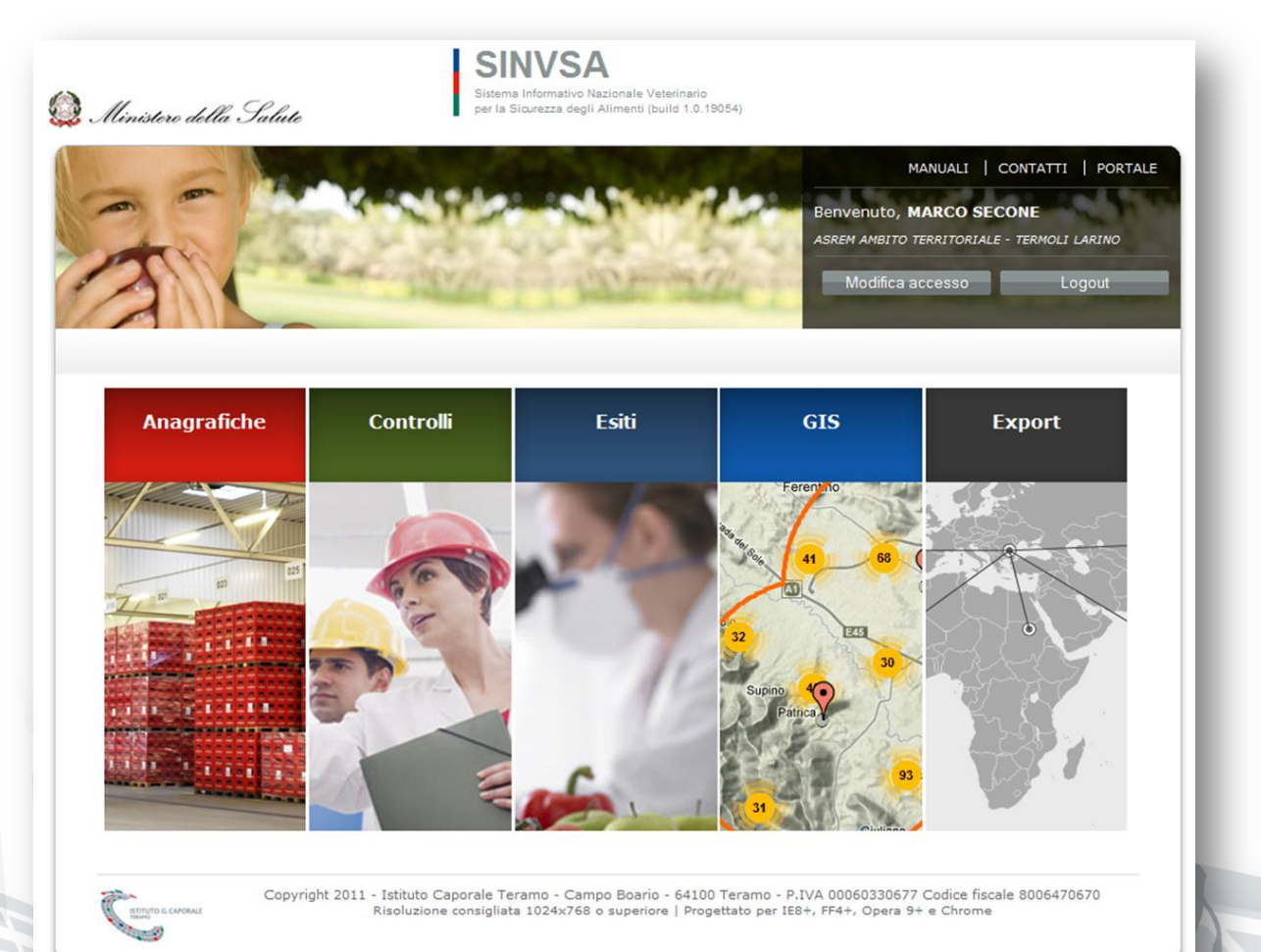

15

# **Accesso al sistema informativo SINVSA**

**Il SINVSA contiene le seguenti sezioni principali:** 

- ANAGRAFICHE = gestione delle anagrafiche degli operatori del settore alimentare, mangimi e trasporti;
- CONTROLLI = gestione delle attività di controllo ufficiale e prelievo campioni;
- ESITI = gestione degli esiti degli esami effettuati sui campioni.

16

- GIS = sistema cartografico per la visualizzazione «georeferenziata» dei dati
- EXPORT = gestione delle attività di certificazione delle aziende che esportano verso i paesi terzi

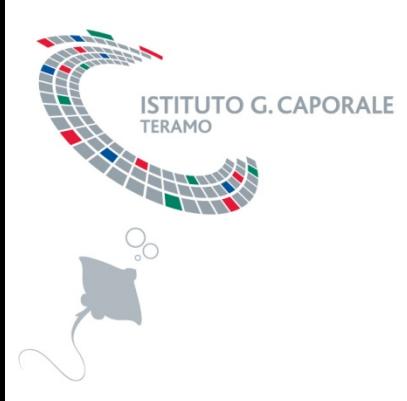

SINVSA – Sistema Informativo Nazionale per la sicurezza alimentare

# **LOGICHE GENERALI**

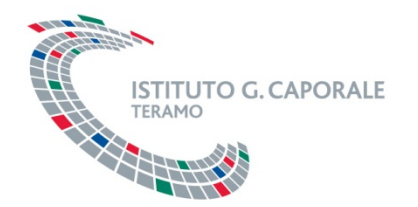

### **Logiche generali**

Prima di avviare la descrizione delle funzionalità messe a disposizione del sistema informativo SINVSA per la registrazione delle aziende è utile fornire la descrizione delle corrette modalità operative con le quali utilizzare alcuni componenti generici dell'interfaccia utente.

Verranno nel dettaglio descritte le modalità operative dei seguenti componenti :

- 1. calendario per inserimento data;
- 2. lista valori con singolo campo di ricerca e visualizzazione;
- 3. Lista valori con campi multipli di ricerca e visualizzazione.

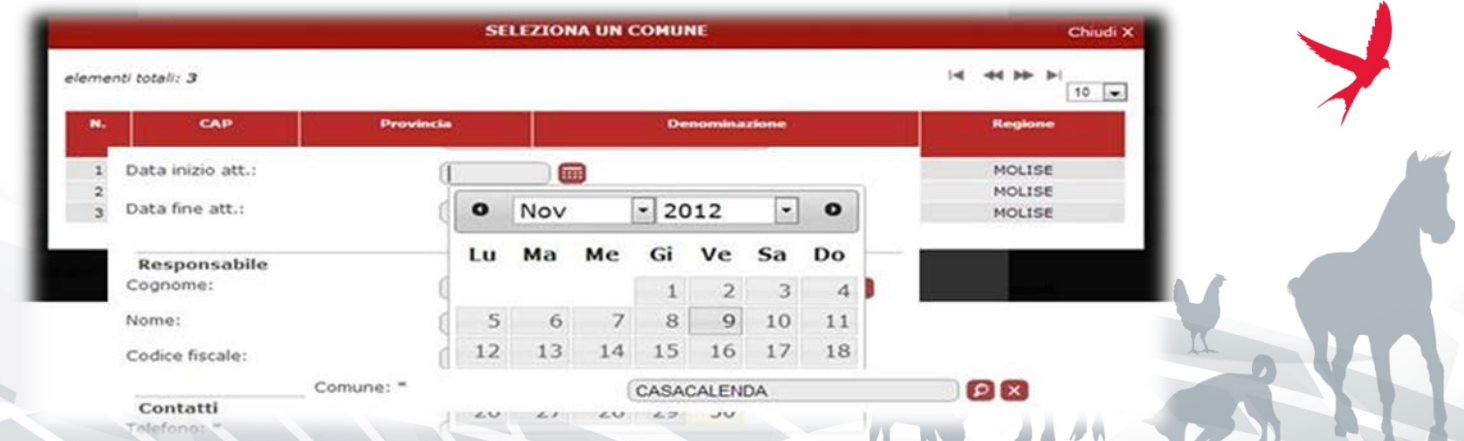

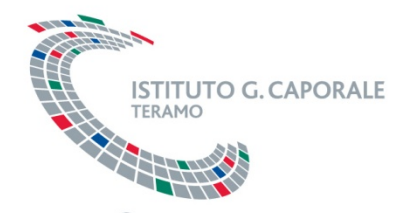

### **Logiche generali - calendario**

Il componente «calendario» è utilizzato per i campi di tipo data al fine di facilitare l'inserimento dell'informazione.

Il calendario può essere attivato:

- cliccando sul pulsante «calendario»;
- posizionandosi nel campo;

Per selezionare la data di proprio interesse basta cliccare sul giorno scelto.

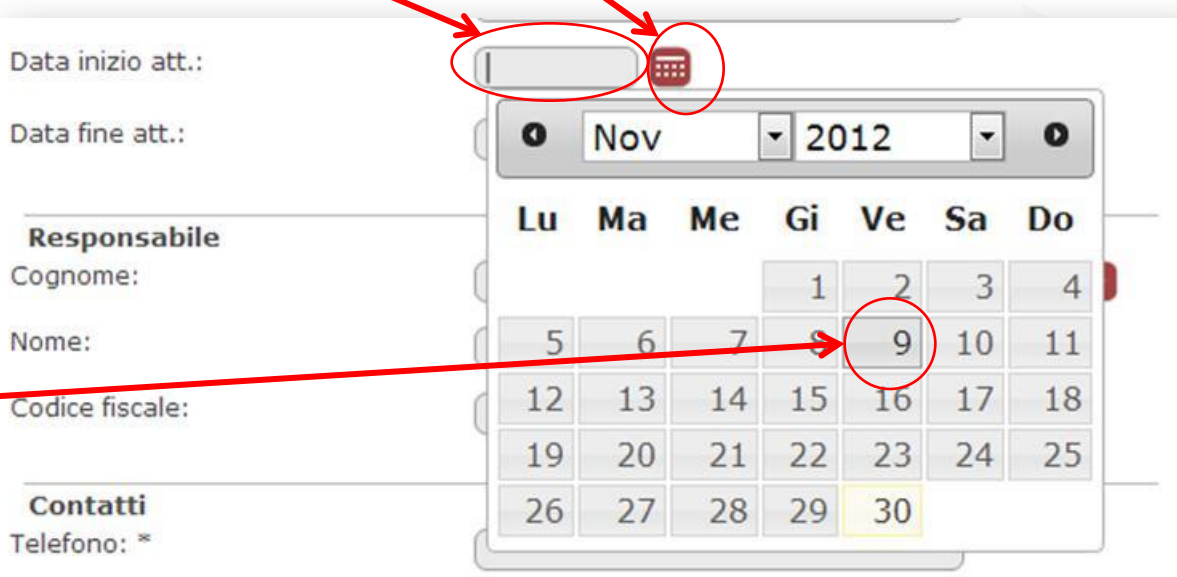

### **Logiche generali - lista valori singolo campo**

La lista valori con singolo campo permette la selezione di un valore da una lista di valori ammissibili.

• Si presenta come un **campo di testo** affiancato da 2 bottoni per l'avvio della **ricerca** e per la **cancellazione** di un valore precedentemente selezionato.

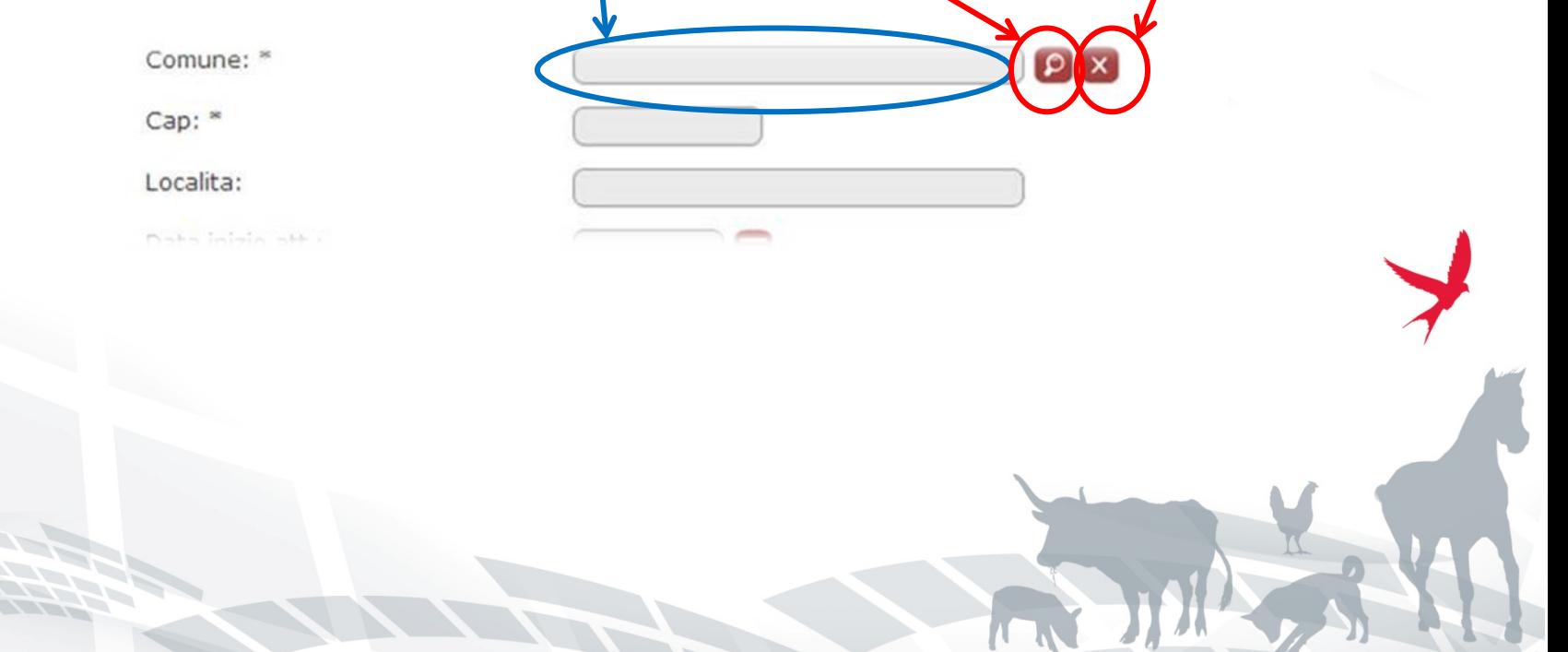

## **Logiche generali - lista valori singolo campo**

**Importante:** il campo di testo viene utilizzato solo come filtro per la ricerca del valore da selezionare per popolare la lista valori.

- Dopo aver inserito un testo nel campo della lista valori è sempre necessario eseguire la ricerca e selezione del corrispondente valore.
- Fino a quando il valore inserito non è stato validato attraverso l'esecuzione della ricerca, la lista valori viene considerata «vuota» anche se si è inserito del testo.

Dopo aver inserito il testo con il quale filtrare la lista valori, per avviare la ricerca è sufficiente cliccare sul pulsante con la «lente».

ca

Comune: \*

## **Logiche generali - lista valori singolo campo**

Viene quindi visualizzata una pop-up con l'elenco dei valori filtrati in base al testo inserito nella lista valori.

Si può selezionare uno dei valori restituiti attraverso il doppio click sulla riga d'interesse.

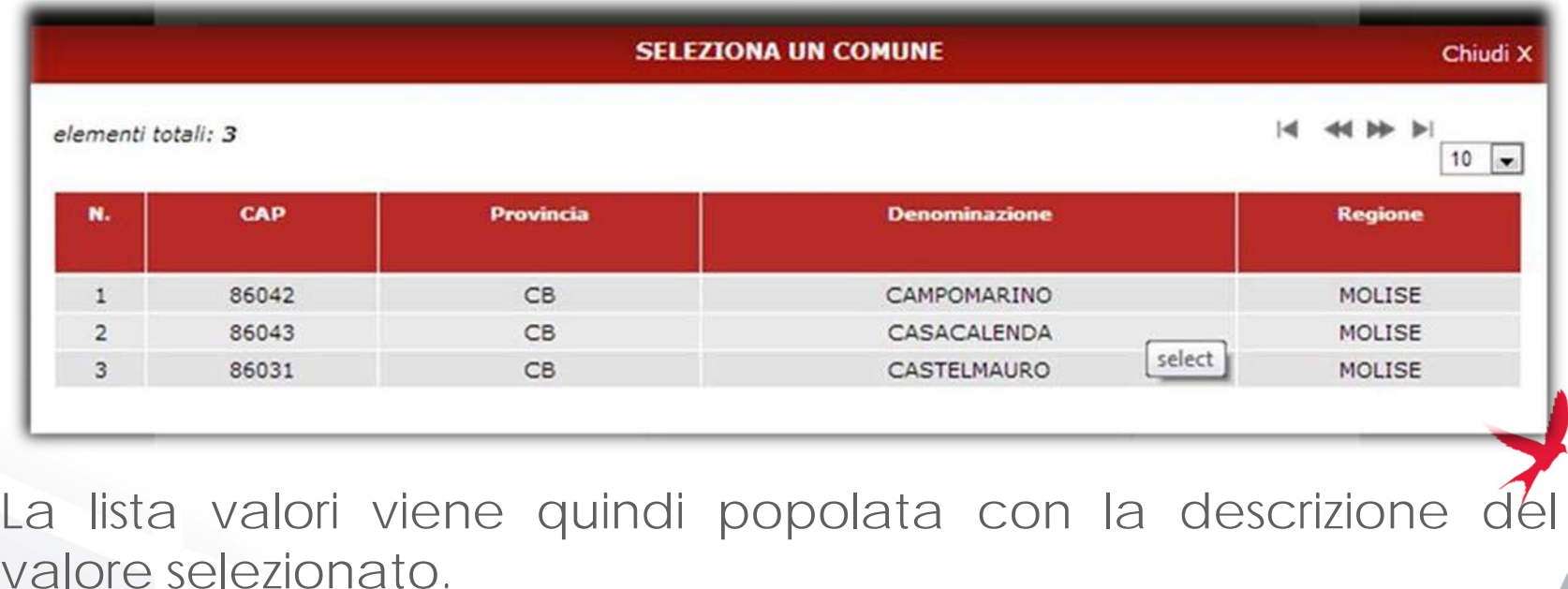

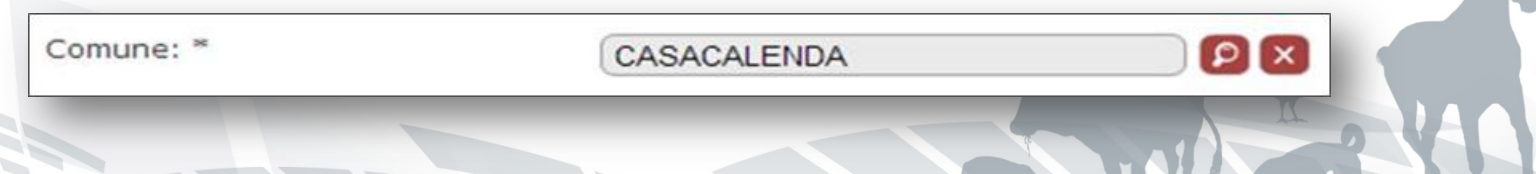

### **LETTIUTO GEAPOGICHE GENERALI - lista valori campi multipli**

La lista valori con campi multipli di filtro permette la selezione di un valore da una lista di valori ammissibili con logiche simili alla lista valori con singolo campo di filtro.

Si presenta come un insieme di **campi di testo** (raggruppati) affiancati da 2 bottoni per:

- l'avvio della **ricerca**;
- **per la cancellazione** di un valore precedentemente selezionato.

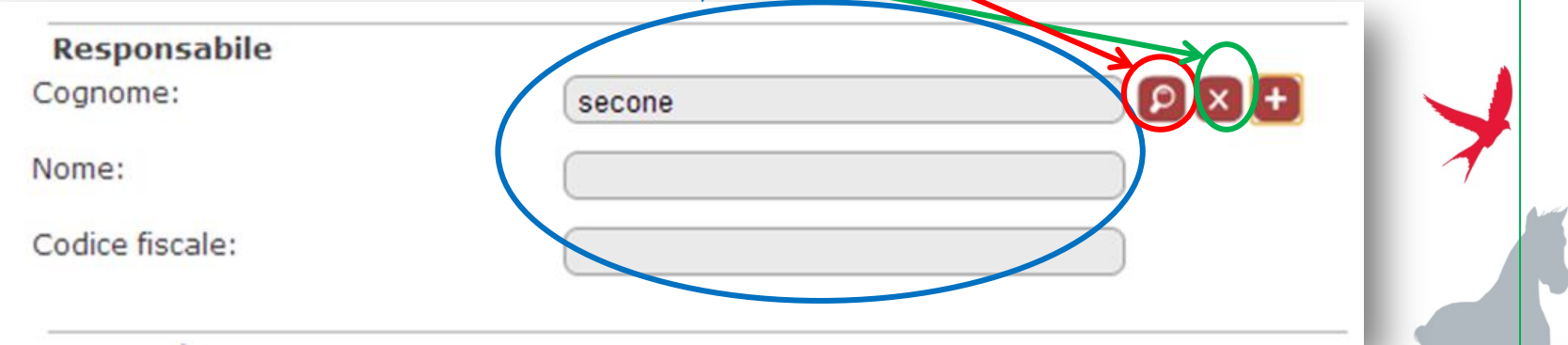

### **LACCUTO CALCOGICHE GENERALI - lista valori campi multipli**

In alcuni casi può essere presente un ulteriore **pulsante «+»** che permette l'inserimento di un nuovo dato, se il valore cercato non fosse già presente tra i valori restituiti dalla lista valori.

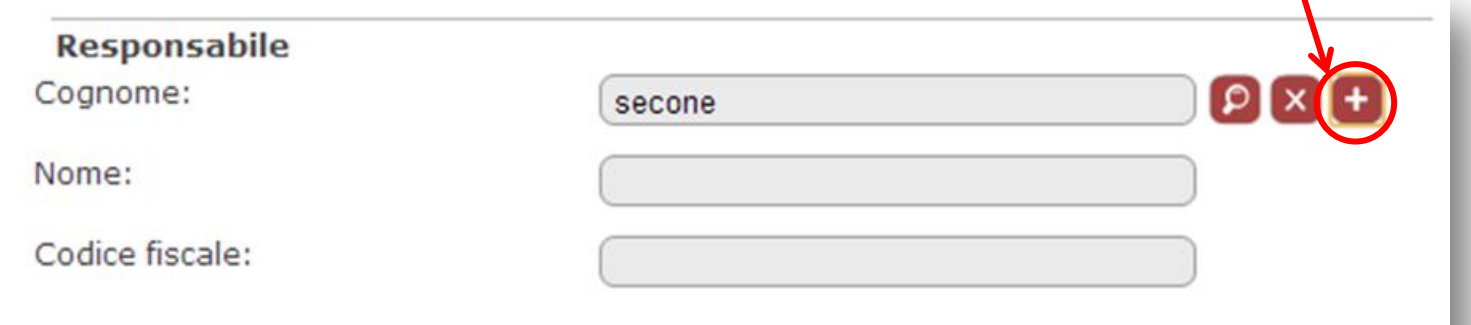

Le logiche operative sono le stesse della LOV a singolo campo: i valori inseriti nei campi di testo vengono utilizzati solo come filtro per la ricerca del valore da selezionare per popolare la lista v

Dopo aver inserito un testo nel campo della lista valori è sempre necessario eseguire la ricerca e selezione del corrispondente valore.

## **LETTIUTO GEAOGICHE GENERALI - lista valori campi multipli**

Dopo aver inserito il testo con il quale filtrare la lista valori, per avviare la ricerca è sufficiente cliccare sul pulsante con la «lente».

**Responsabile** Cognome:

secone

Viene quindi visualizzata una pop-up con l'elenco dei valori filtrati in base al testo inserito nella lista valori.

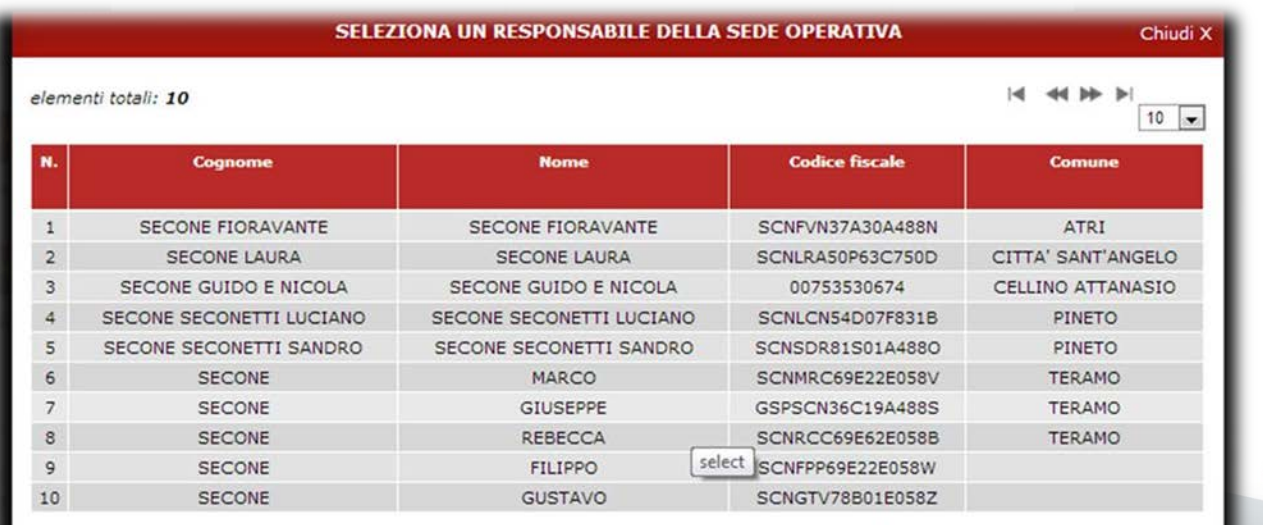

# **LETTIUTO GEAPOGICHE GENERALI - lista valori campi multipli**

Si può selezionare uno dei valori restituiti attraverso il doppio click sulla riga d'interesse.

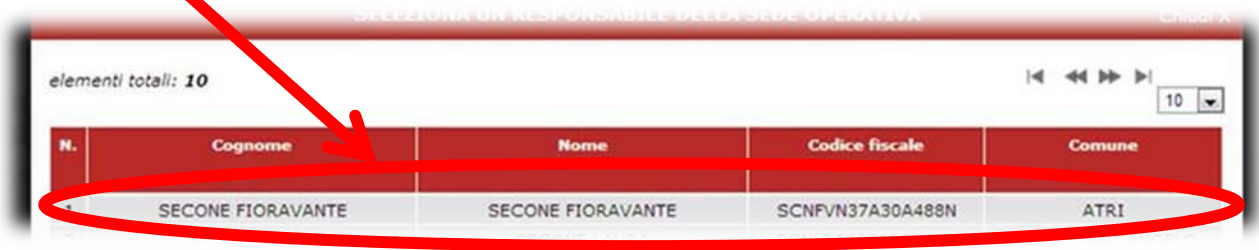

La lista valori viene quindi popolata con la descrizione del valore selezionato.

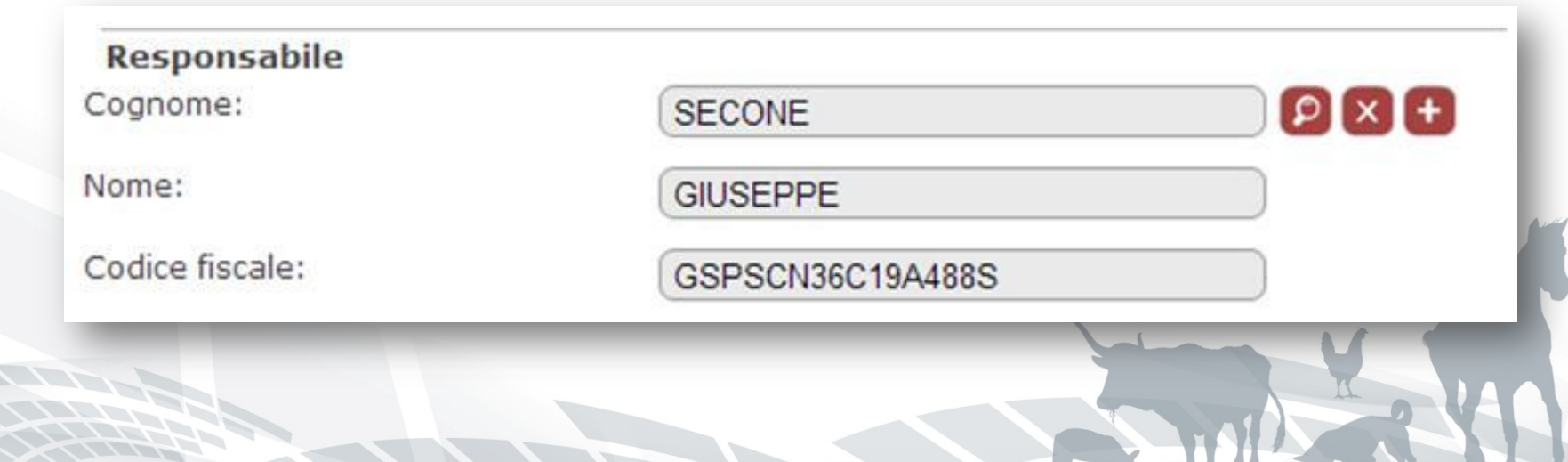

## **LAGGICHE generali - lista valori campi multipli**

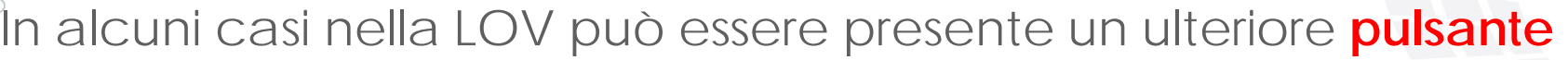

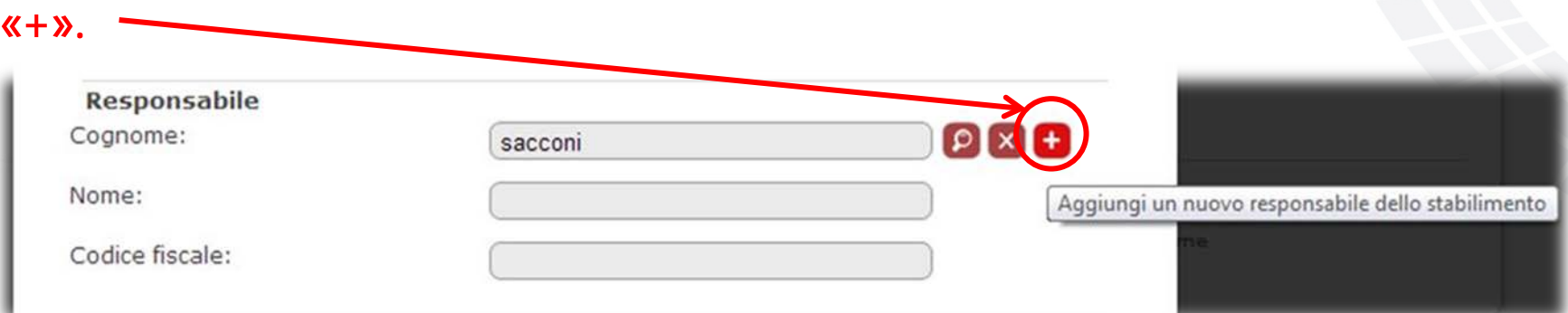

Esso permette l'inserimento di un nuovo dato, se il valore cercato non fosse già presente tra i valori restituiti dalla lista valori.

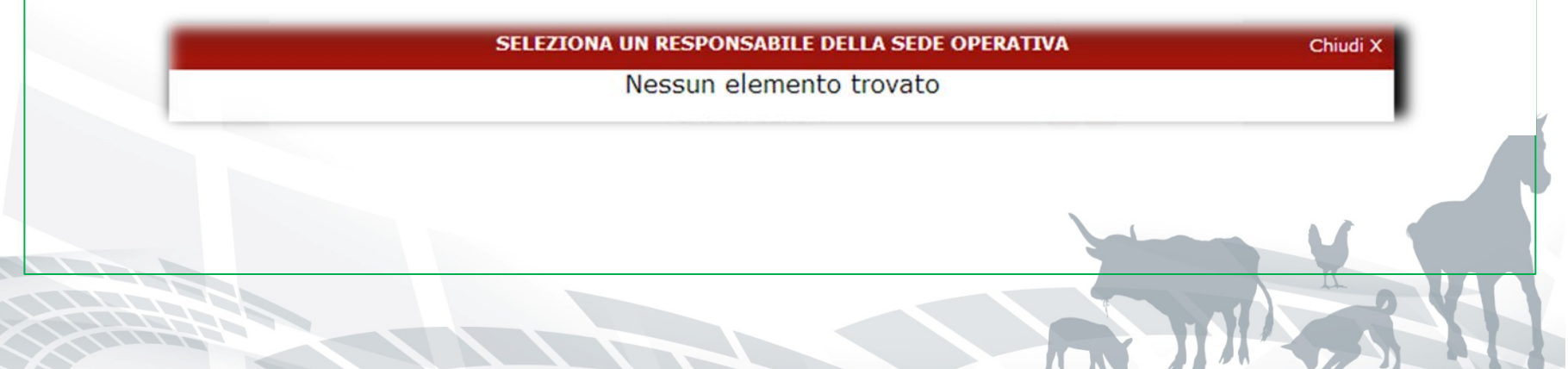

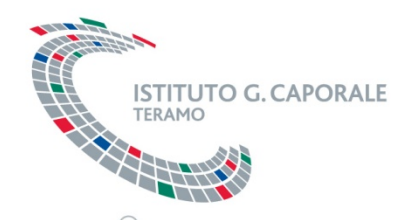

### **Logiche generali - lista valori**

- E' importante ricordare che:
- i valori inseriti nei campi di testo della LOV servono solo a filtrare i valori cercati attraverso la LOV;
- fino a quando non è stata effettuata la validazione attraverso l'esecuzione della ricerca (pulsante con «lente»), la lista valori viene considerata «vuota» anche se si è inserito del testo;
- la cancellazione del valore selezionato in una LOV deve essere fatta attraverso il pulsante «X».

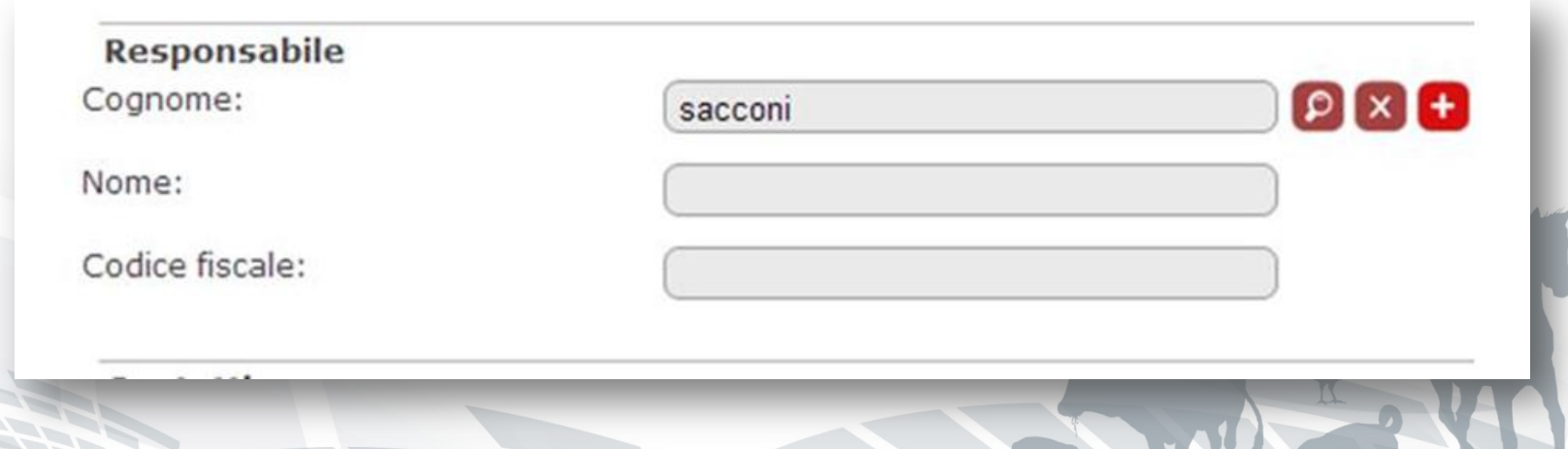

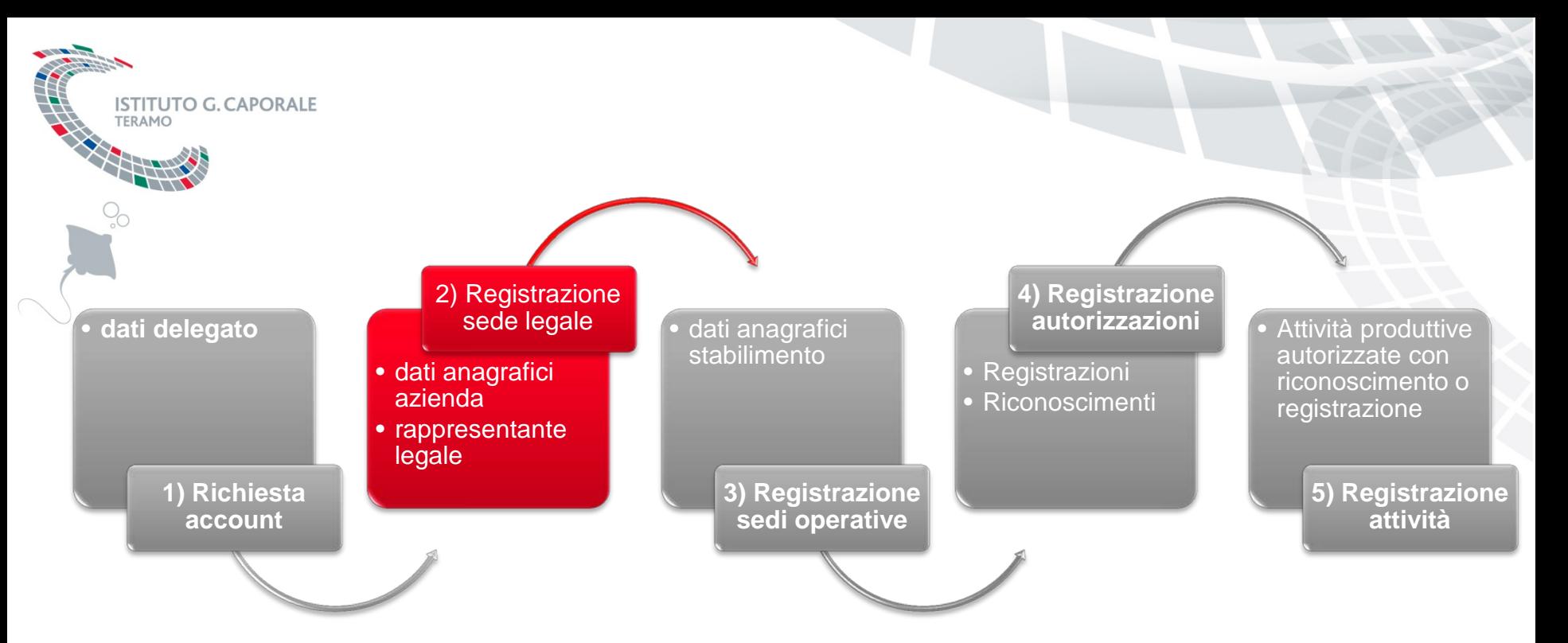

SINVSA – Sistema Informativo Nazionale per la sicurezza alimentare

29

# **GESTIONE ANAGRAFICA AZIENDA – SEDE LEGALE**

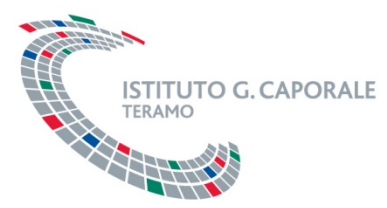

## **Gestione anagrafica aziende**

<sup>®</sup> Dalla home page del SINVSA accedere alla sezione «anagrafiche»

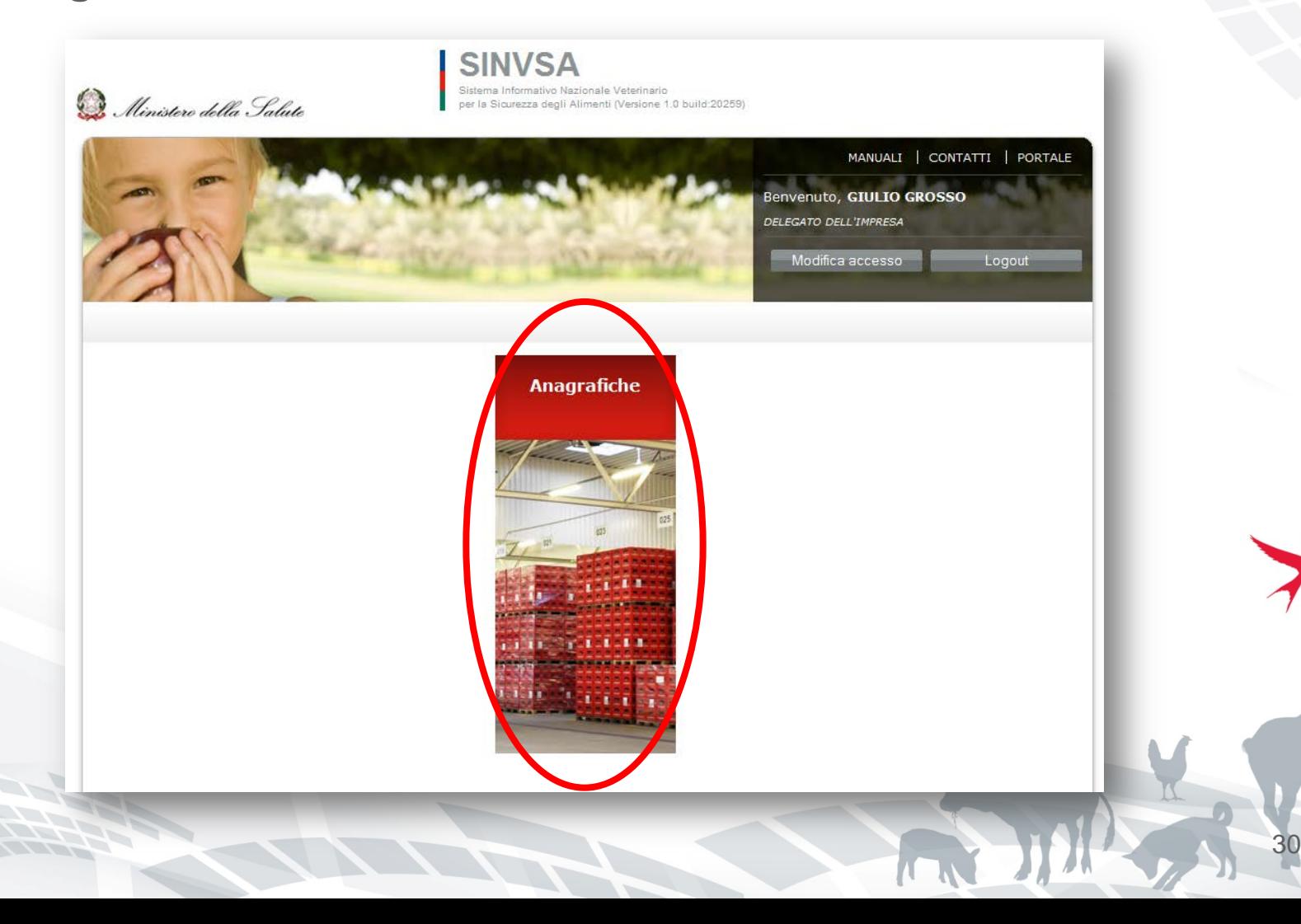

### **Gestione anagrafica aziende**

La *sezione «anagrafiche»* permette la gestione delle informazioni relative alle anagrafiche di tutti gli operatori nazionali del settore alimenti, mangimi e trasporti. I dati possono essere inseriti e aggiornati dalle aziende stesse, dalle associazione di categoria che hanno ricevuto delega e dai servizi veterinari all'interno dei loro territori di competenza.

**ISTITUTO G. CAPORALE** 

TFRAMO

HHK

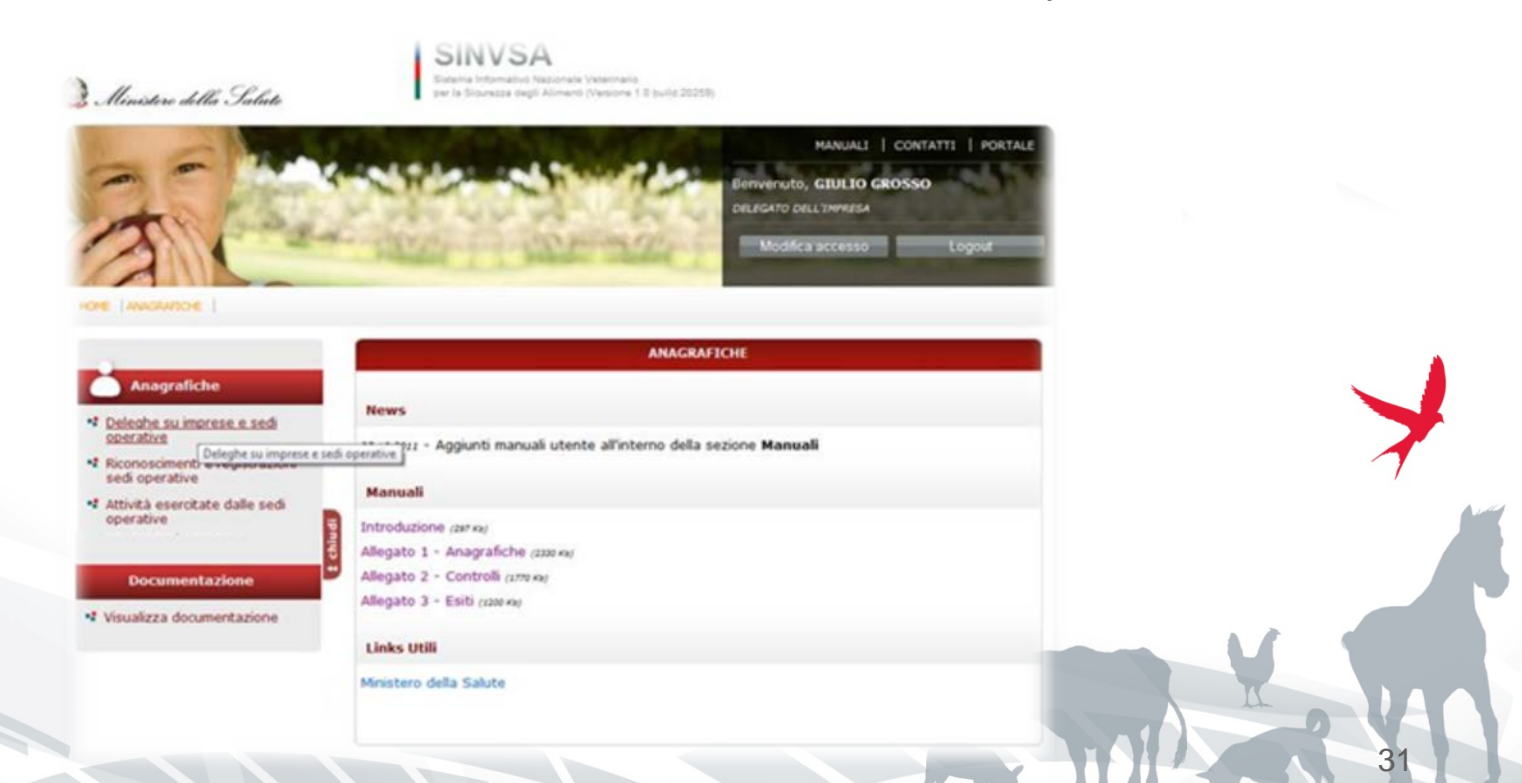

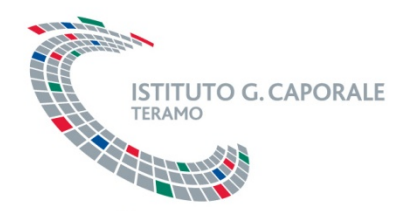

155H

### **Elenco aziende delegate**

Per la registrazione e modifica delle informazioni relative all'azienda è necessario selezionare la voce di menu «deleghe su imprese e sedi operative»

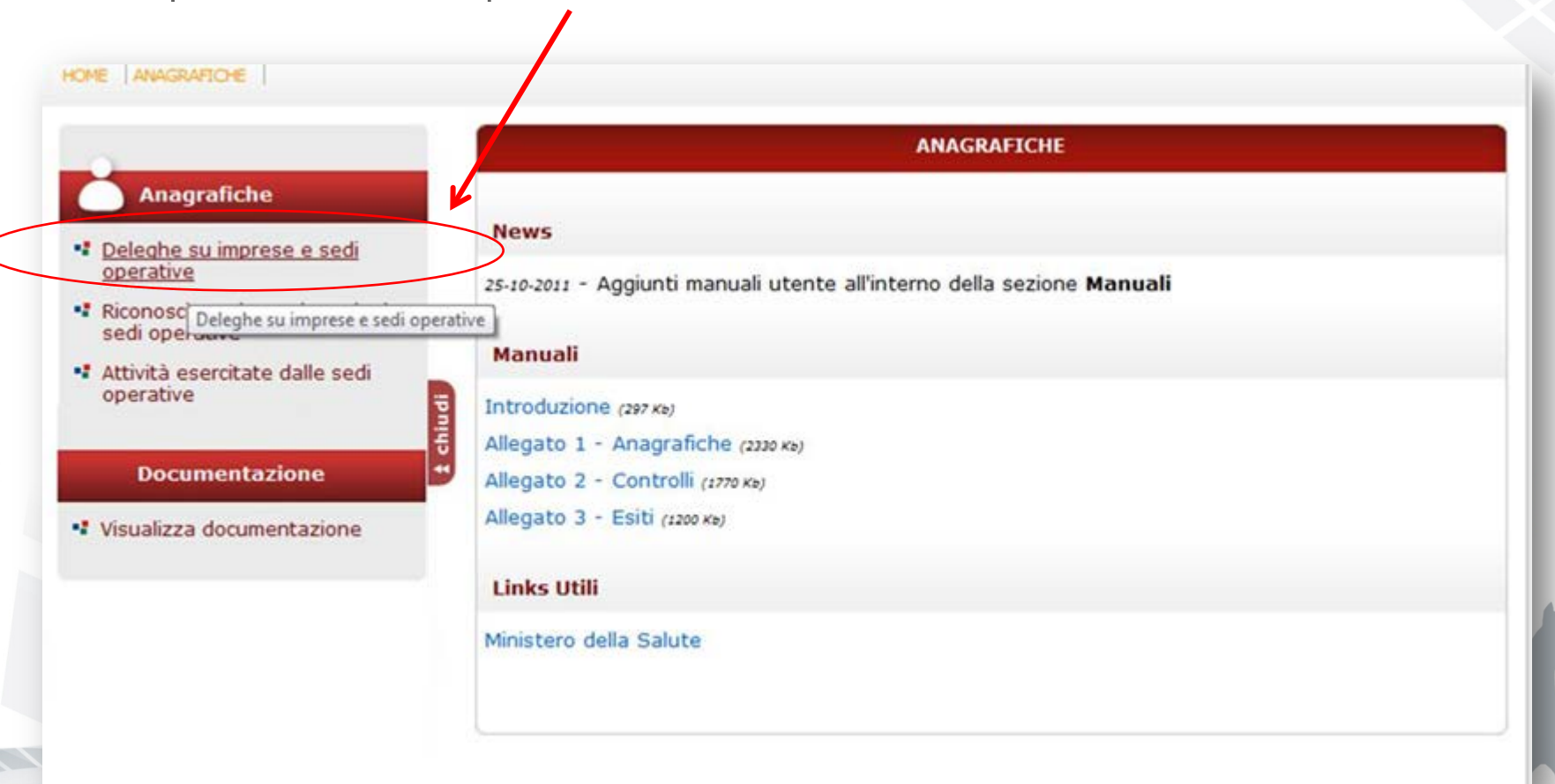

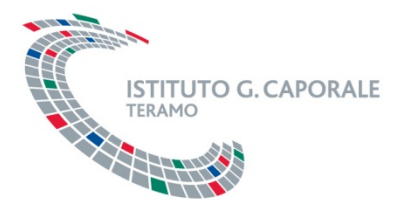

### **Elenco aziende delegate**

Viene visualizzato l'elenco degli identificativi fiscali delle aziende per le quali l'utente è delegato. Si deve quindi cliccare sul pulsante «gestione impresa e sedi operative» dell'azienda d'interesse.

### **Anagrafiche**

HOME ANAGRAFICHE

- " Deleghe su imprese e sedi operative
- " Riconoscimenti e registrazioni sedi operative
- " Attività esercitate dalle sedi operative
- \*\* Mezzi di trasporto
- " Gestione autorizzazioni trasportatori di animali vivi
- \* Persone
- \*\* Conducenti/Guardiani

#### **Documentazione**

" Visualizza documentazione

#### Nuovo inserimento/modifica

### **ATTENZIONE!**

E' necessario indicare almeno un elemento nella lista qui di seguito. Tutte le operazioni all'interno della lista veggono eseguite soltanto all'attivazione del tasto "Salva". Prima di tale operazione non verrà memorizzata nel sistema alcuna modifica.

#### **Deleghe**

chiudi

#### deleghe totali: 2

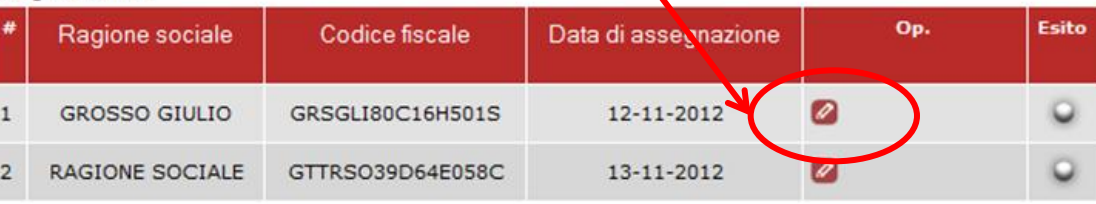

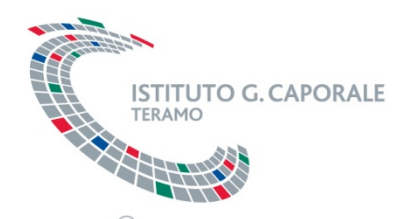

### **Gestione anagrafica sede legale**

Se la l'azienda è già censita all'interno del sistema SINVSA, si avrà accesso all'anagrafica della sede legale per la sua visualizzazione e modifica.

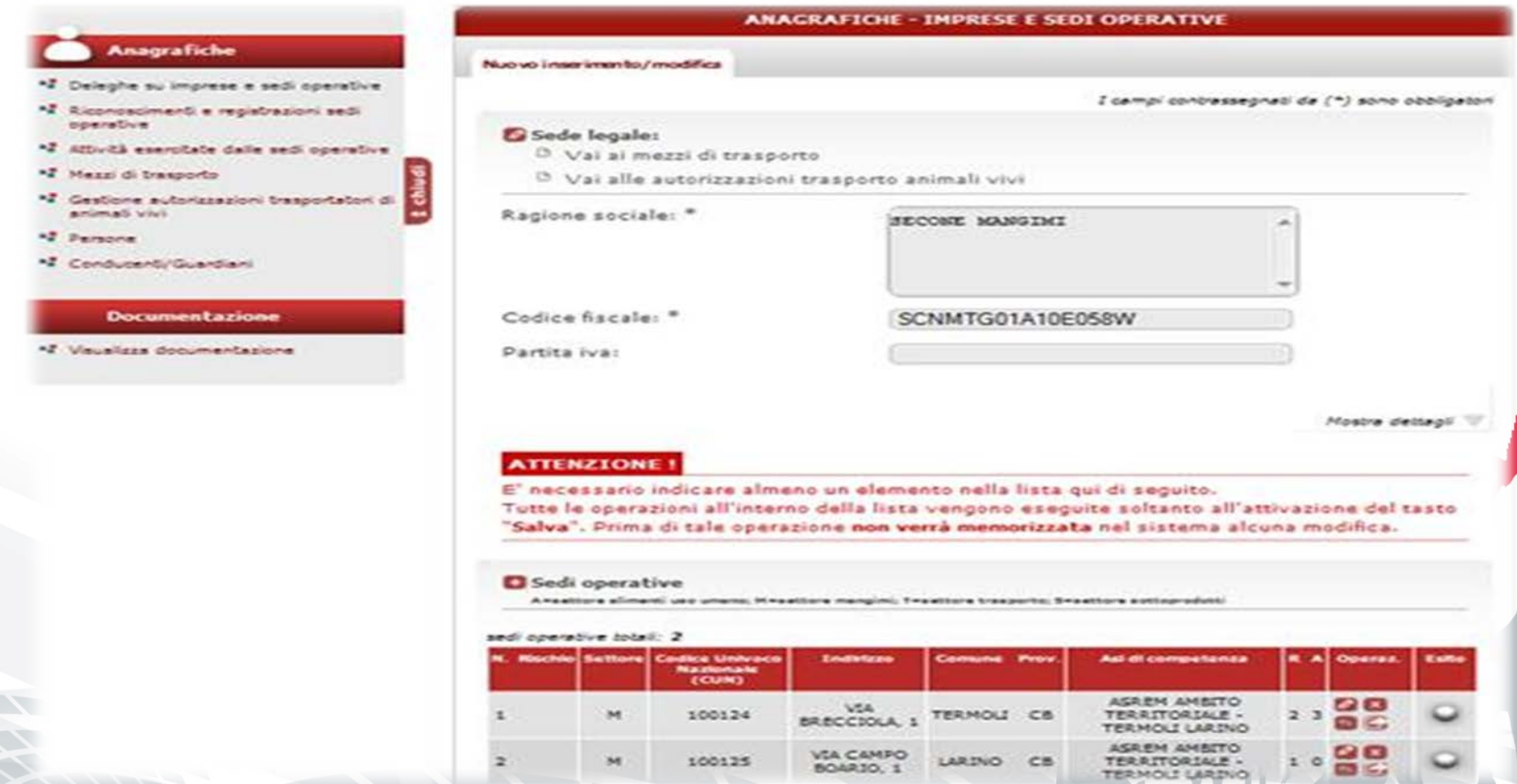

**Gestione anagrafica sede legale**

Se invece l'anagrafica non fosse stata ancora registrata nel SINSA, si avrà accesso alla maschera per la registrazione della una nuova azienda, nella quale vanno innanzitutto inseriti i **dati anagrafici della sede legale**:

ragione sociale

**TITUTO G. CAPORALE** 

- identificativo fiscale
- indirizzo
- contatti
- rappresentante legale

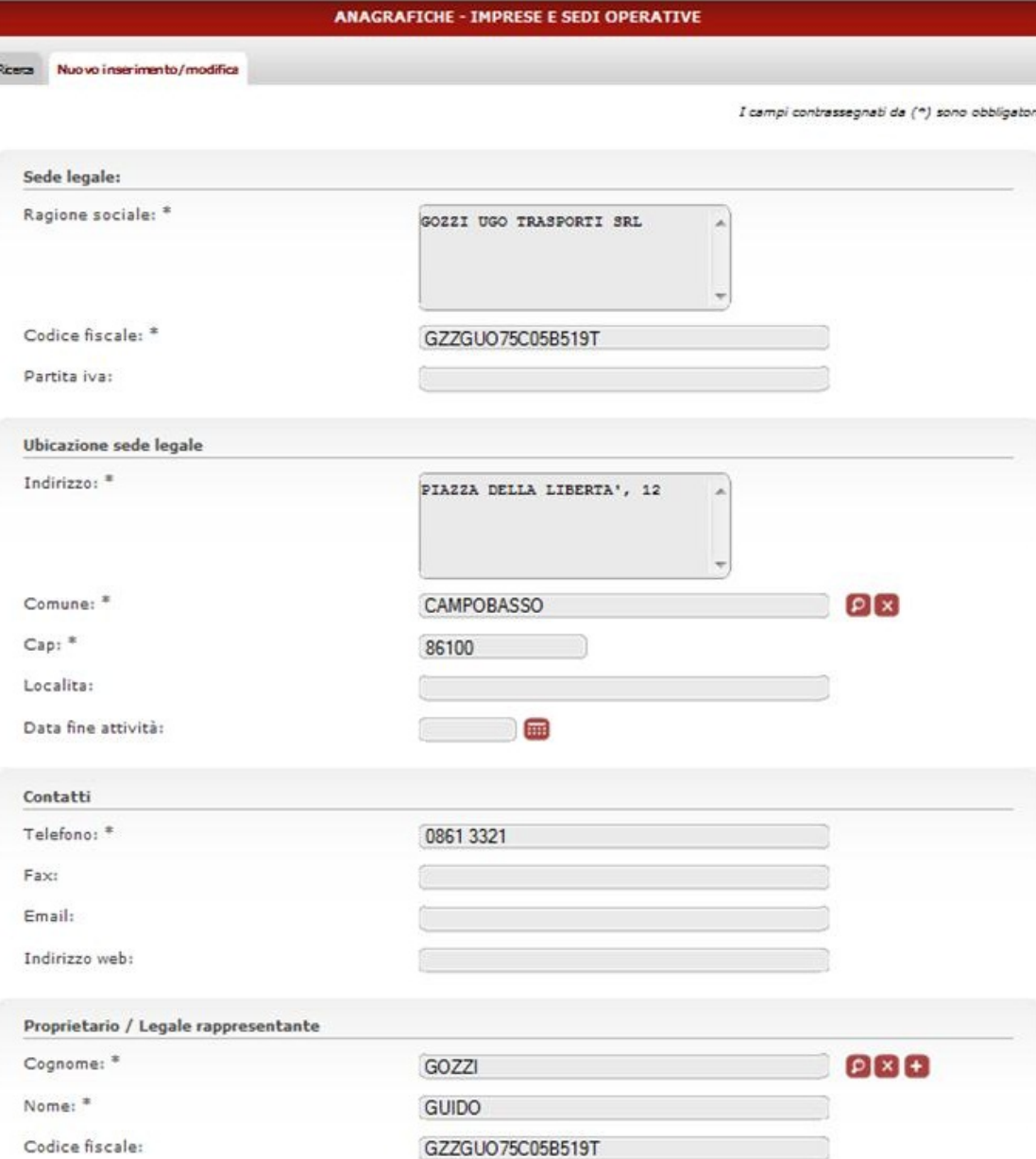

### **Gestione anagrafica sede legale**

Durante l'inserimento della sede legale è anche possibile inserire l'**anagrafica del rappresentante legale**, se esso non fosse già censito nella banca dati, attraverso l'apposito pulsante «+».

**ITUTO G CAPORALE** 

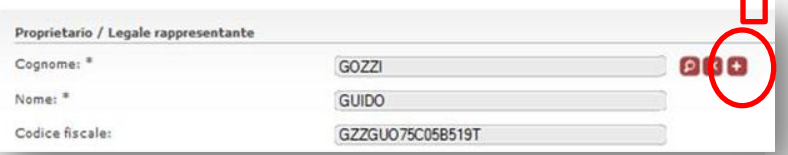

Si accede quindi ad una maschera che permette di registrare le informazioni anagrafiche del legale rappresentante.

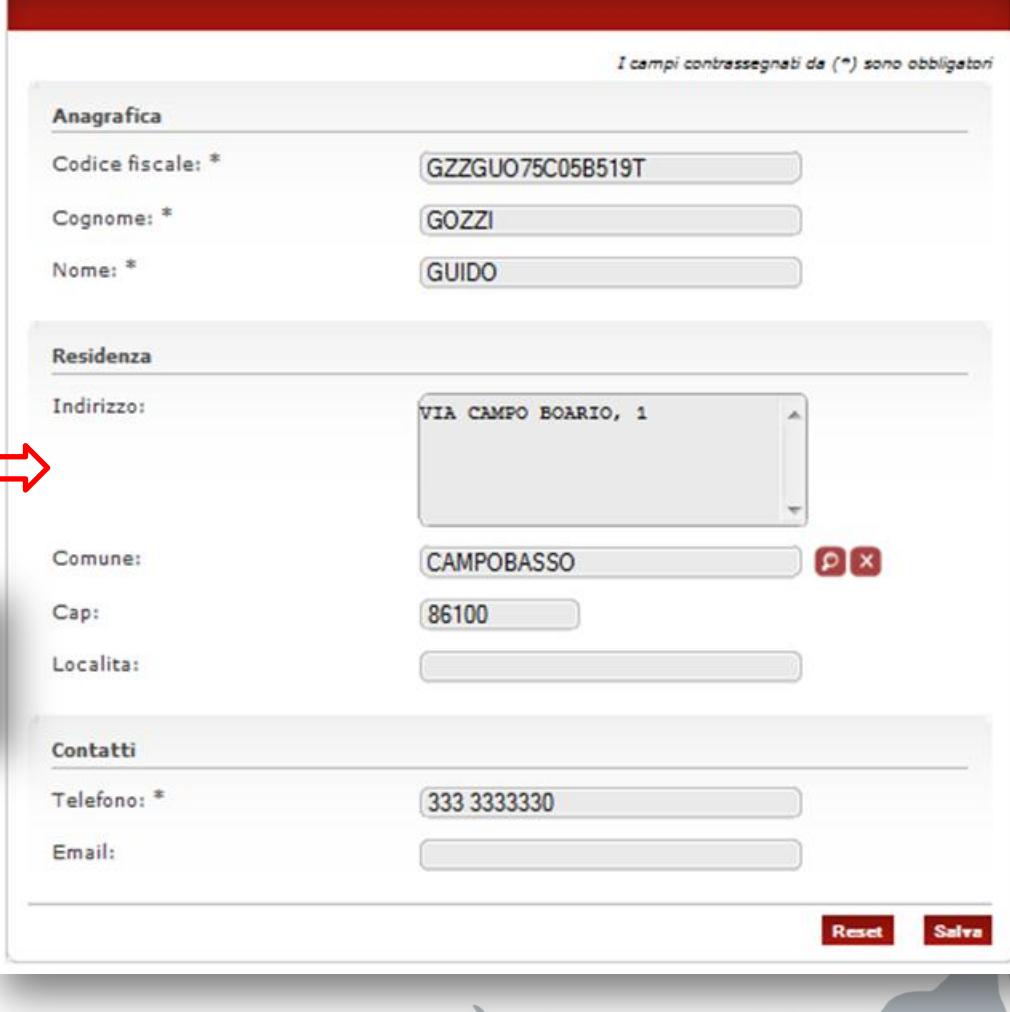

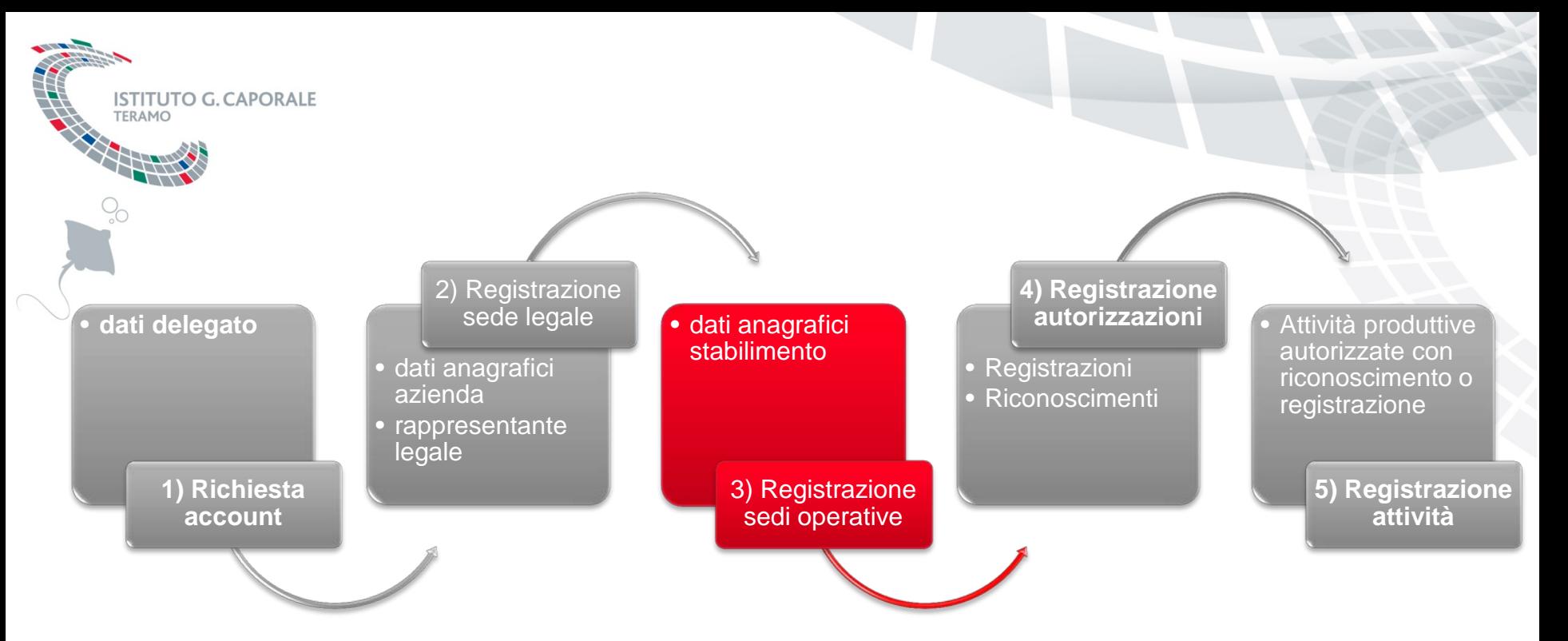

SINVSA – Sistema Informativo Nazionale per la sicurezza alimentare

# **GESTIONE ANAGRAFICA AZIENDA – SEDI OPERATIVE**

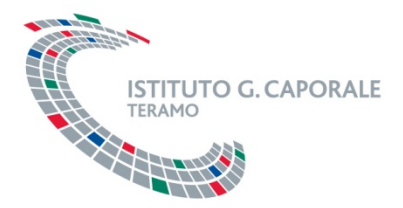

Dopo aver inserito i dati anagrafici della sede legale (prima di effettuare il salvataggio dei dati stessi) si devono **inserire i dati anagrafici di almeno una sede operativa (stabilimento)**.

Per avviare l'inserimento dei dati della sede operativa utilizzare il pulsante «+».

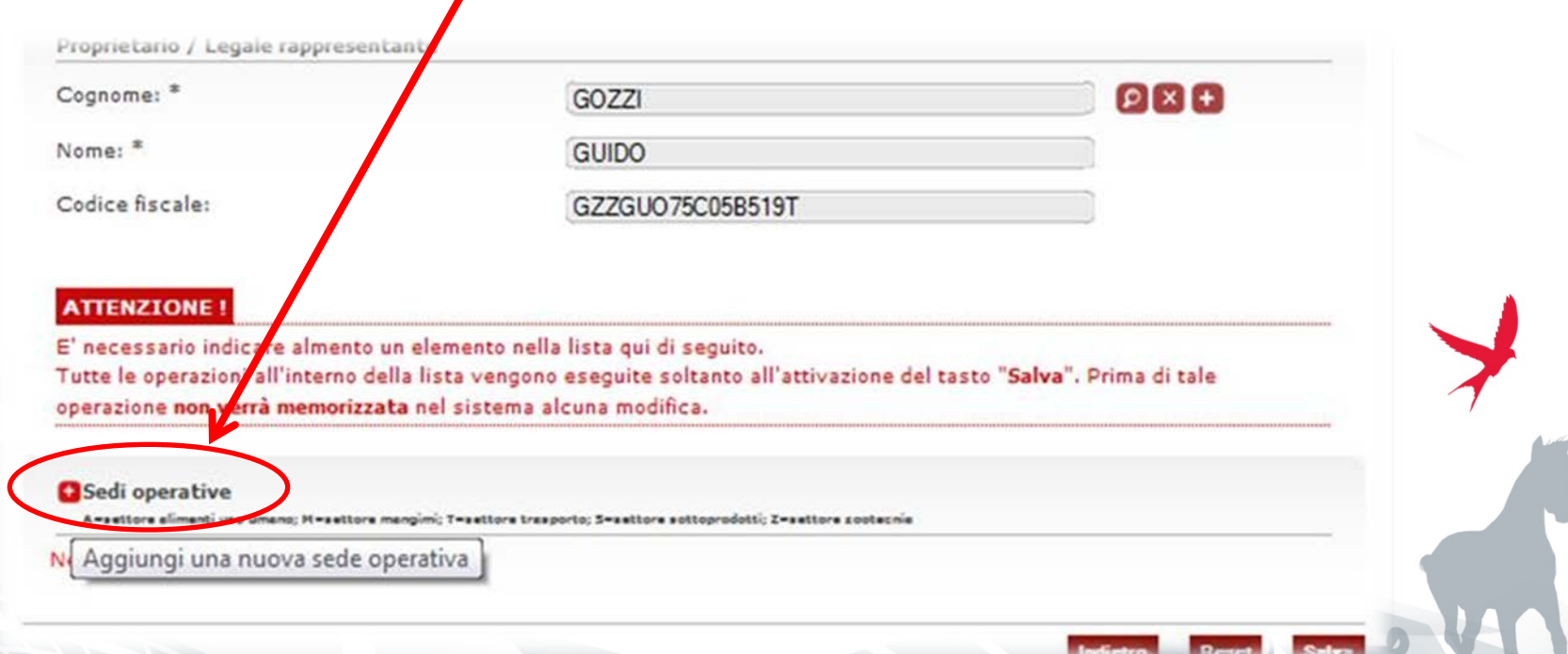

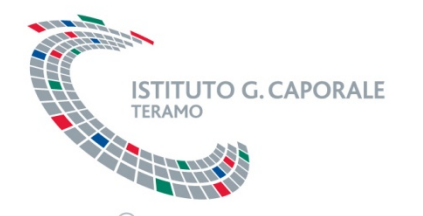

Per la sede operativa possono essere utilizzati i dati della sede legale, copiandoli attraverso un'apposita funzionalità.

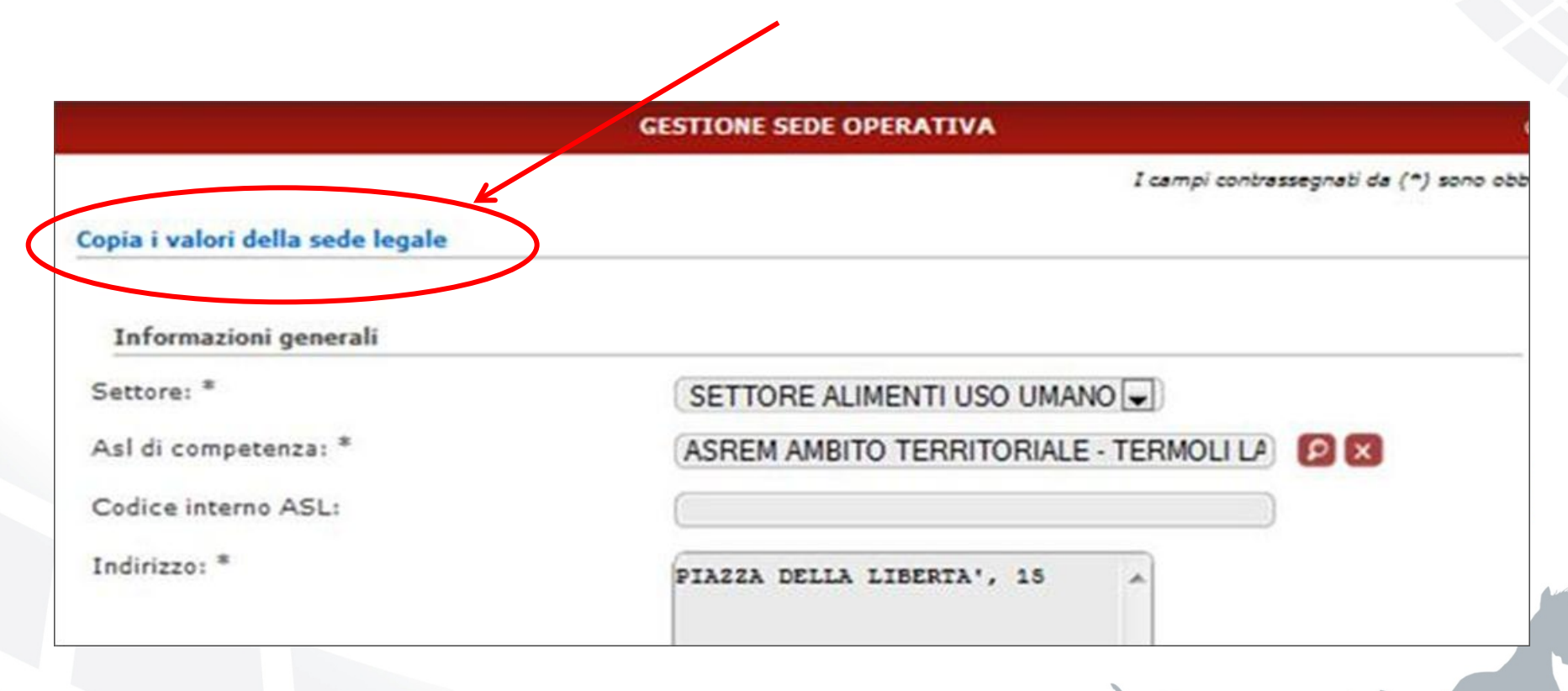

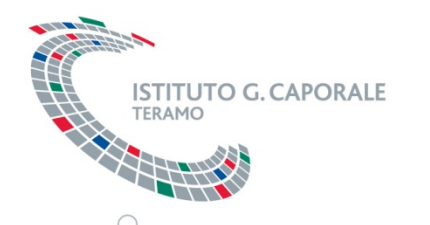

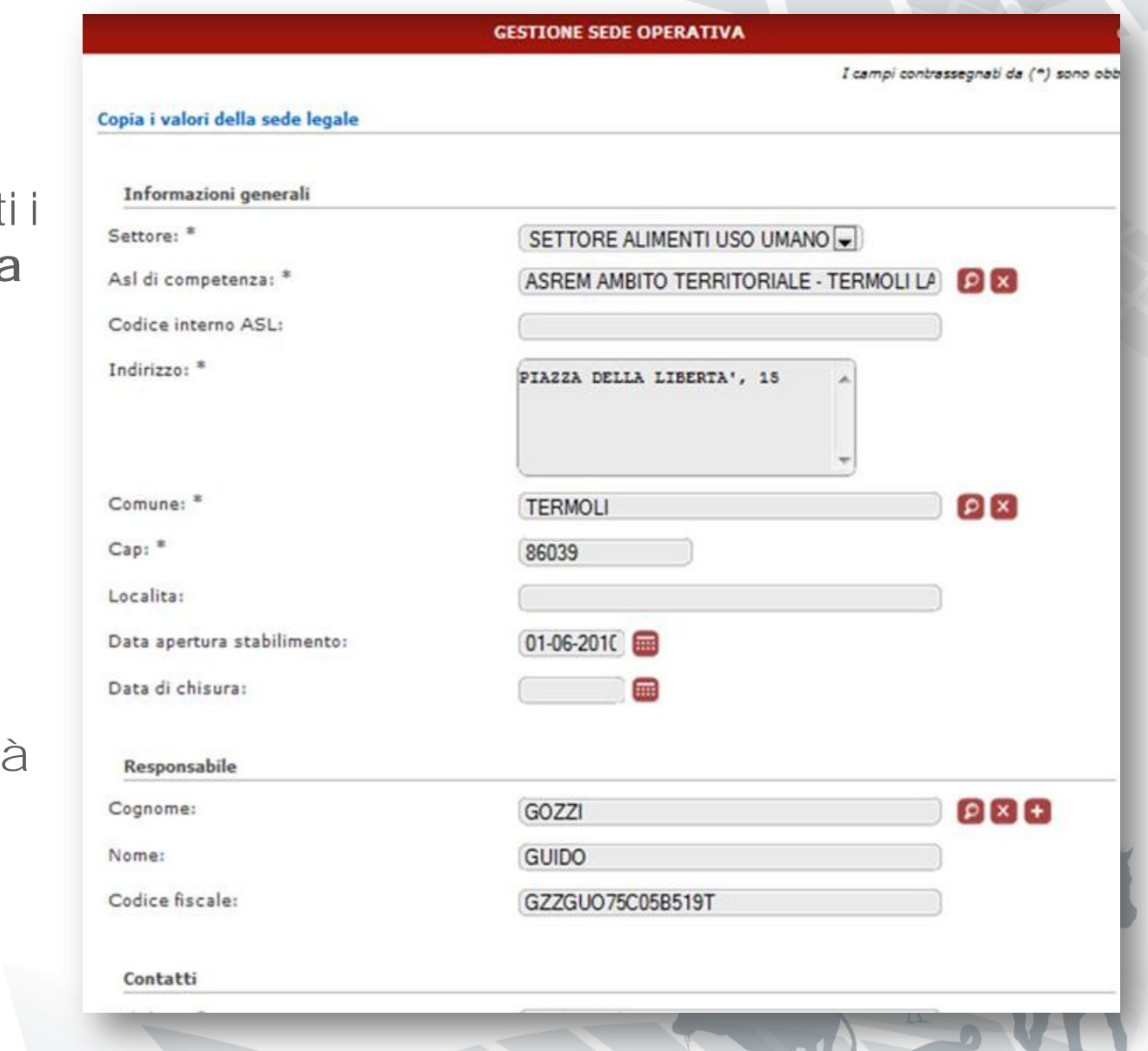

Vanno quindi inserit dati anagrafici della **sede operativa (stabilimento)**:

- **Settore** merceologico
- *identificativo* interno ASL
- indirizzo
- Data inizio attivita
- responsabile e referente della sede

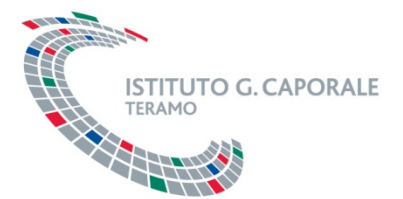

Nei **dati anagrafici della sede operativa** è possibile inoltre inserire:

- contatti
- Informazioni sulle attività di import ed export

Per completare l'inserimento dei dati anagrafici della sede operativa è necessario **premere il pulsante**  «**aggiungi**».

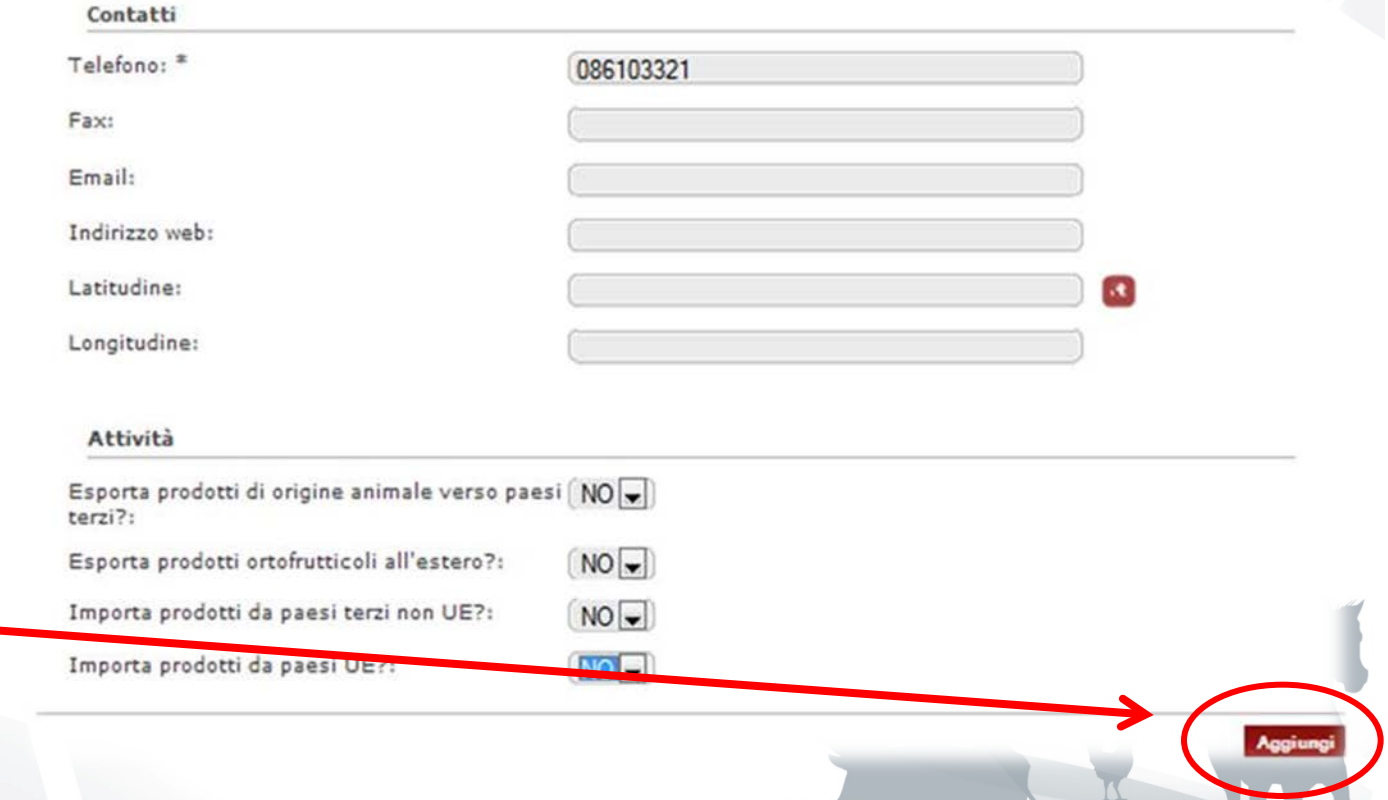

41

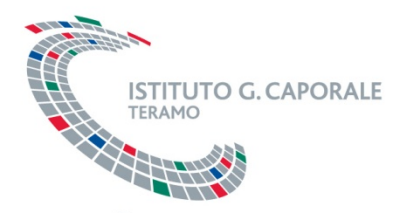

Si tornerà nella pagina che contiene i dati anagrafici della sede legale, nella quale viene quindi visualizzata la sede operativa di cui sono stati appena inseriti i dati. Per effettuare il salvataggio dei dati **è però necessario premere il pulsante «salva»**.

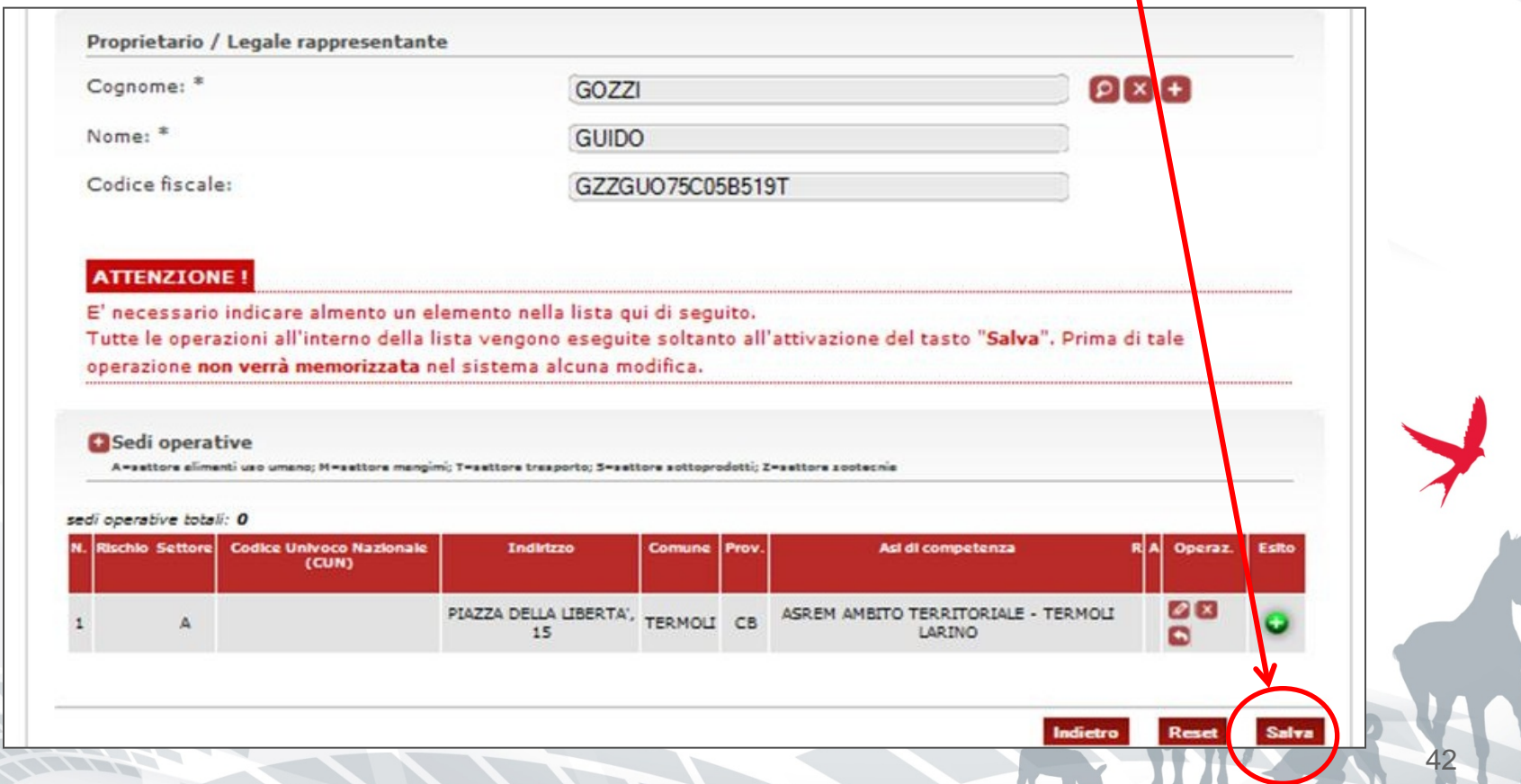

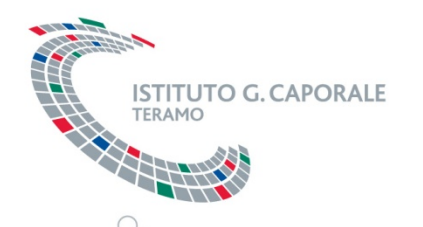

**Gestione anagrafica azienda**

Se tutti i dati sono stati correttamente inseriti, il salvataggio verrà effettuato senza restituire messaggi di errore e si verrà indirizzati alla pagina che permette la visualizzazione e l'accesso a tutti dati dell'azienda appena creata.

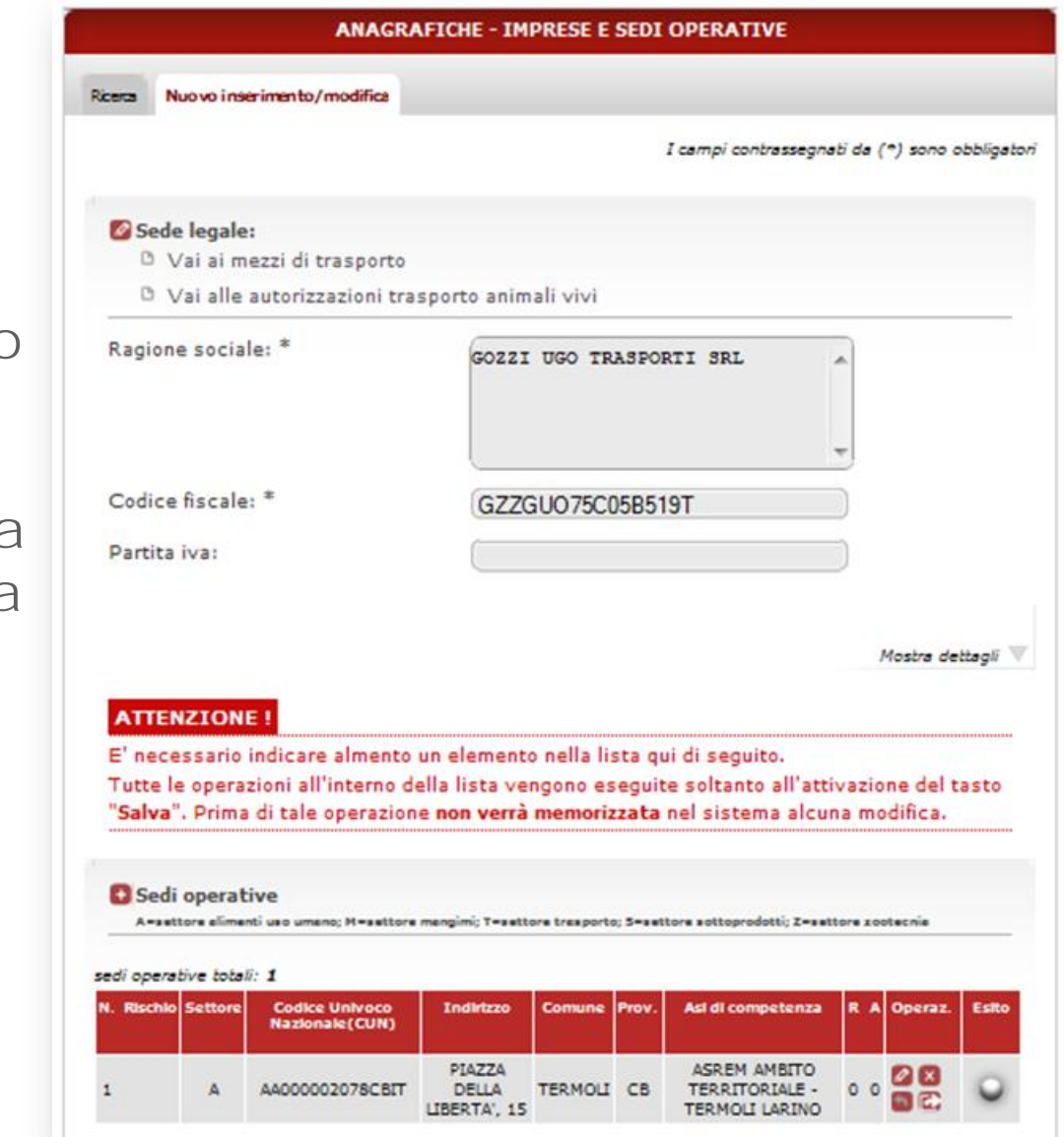

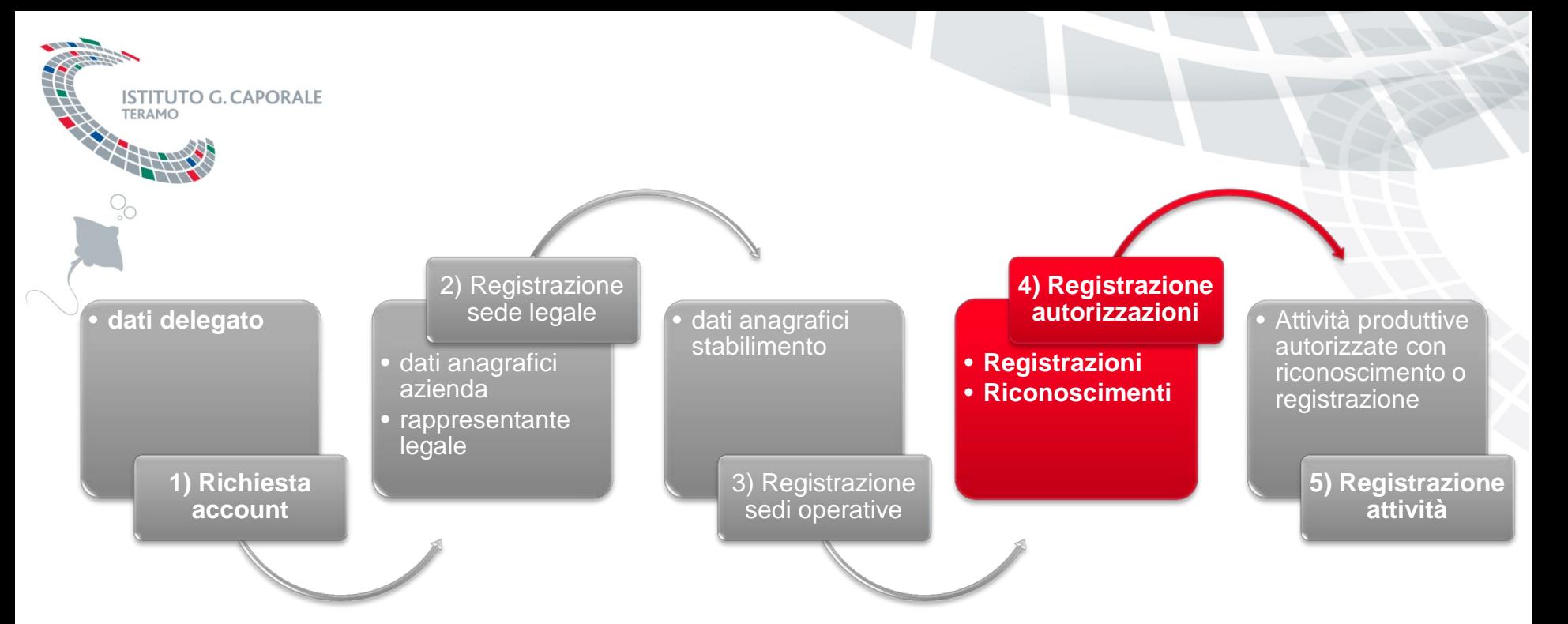

SINVSA – Sistema Informativo Nazionale per la sicurezza alimentare

# **GESTIONE ANAGRAFICA AZIENDA – AUTORIZZAZIONI**

### **Gestione registrazioni e riconoscimenti ISTITUTO G. CAPORALE**<br>TERAMO

Per ogni sede operativa è possibile registrare le autorizzazioni associate allo stabilimento, cioè i riconoscimenti e registrazioni possedute dallo stabilimento.

E' possibile accedere alle autorizzazioni associate ad una specifica sede operativa attraverso attraverso il pulsante «freccia».

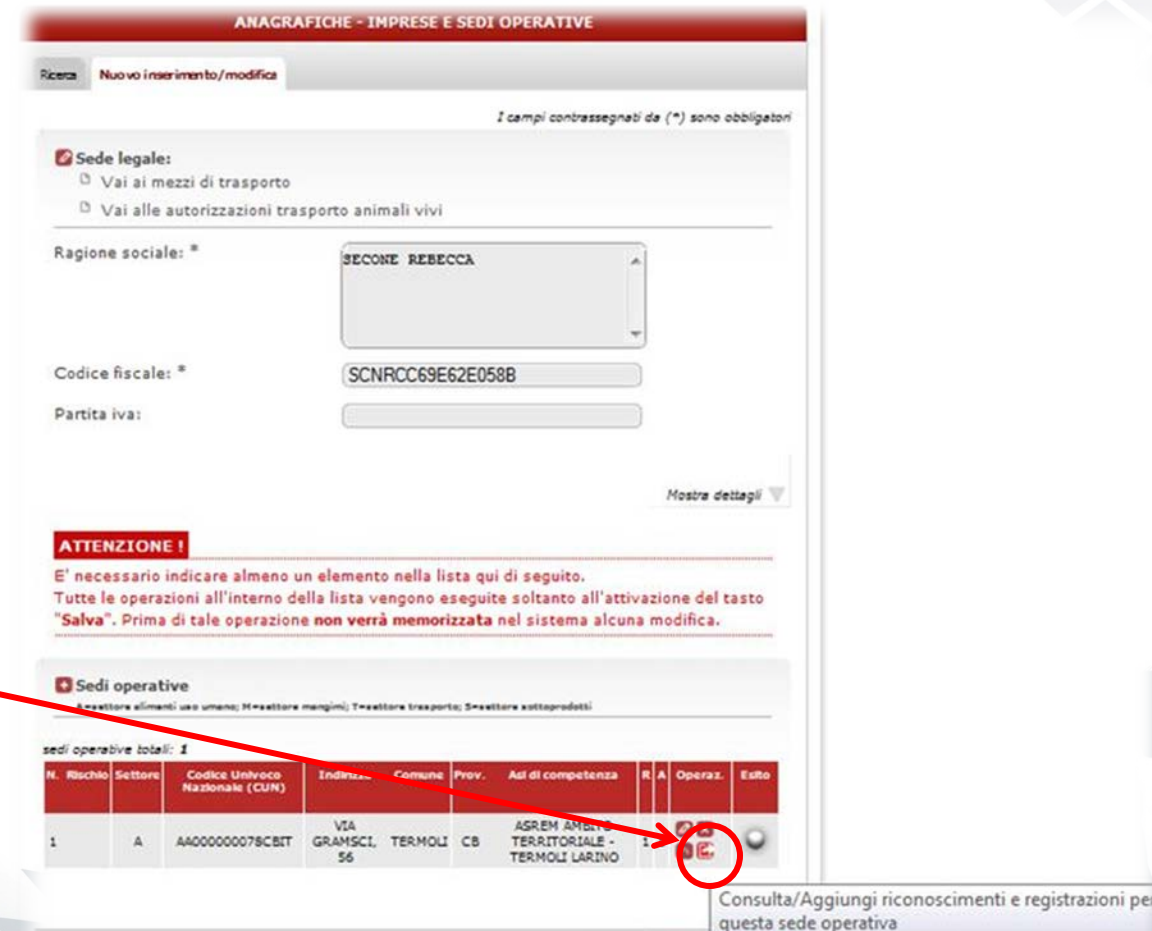

### **Gestione registrazioni e riconoscimenti ISTITUTO G. CAPORALE**

Per avviare l'inserimento dei dati della sede operativa utilizzare il pulsante

 $\langle\langle +\rangle\rangle$ .

1000

TERAMO

A

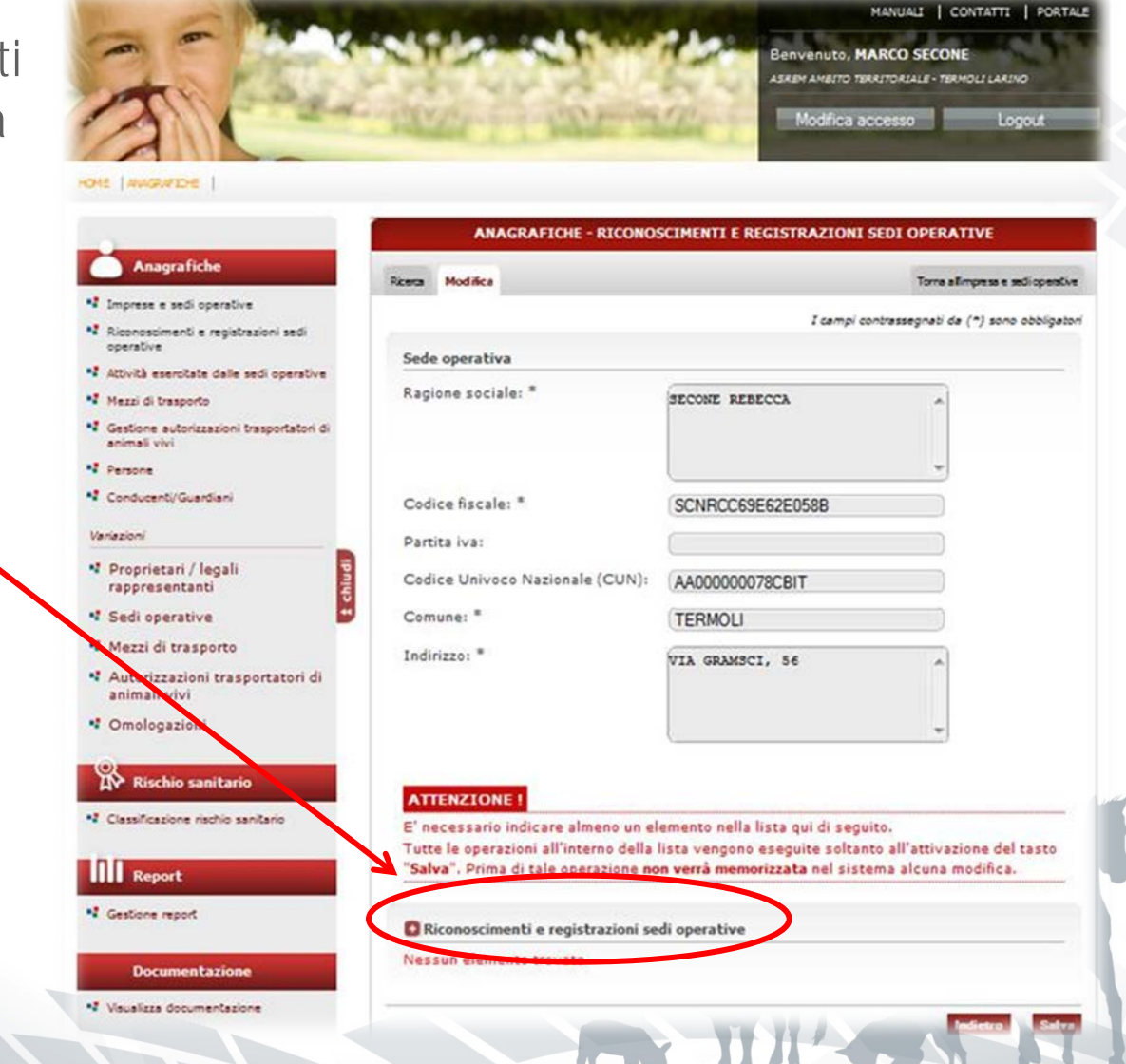

### **Gestione registrazioni e riconoscimenti ISTITUTO G. CAPORALE**

Nella nuova maschera visualizzata è possibile inserire le seguenti informazioni:

- norma di riferimento;
- se l'autorizzazione è registrazione o riconoscimento;
- numero dell'autorizzazione;
- eventuali note.

Per concludere l'inserimento dei dati premere il pulsante «aggiungi».

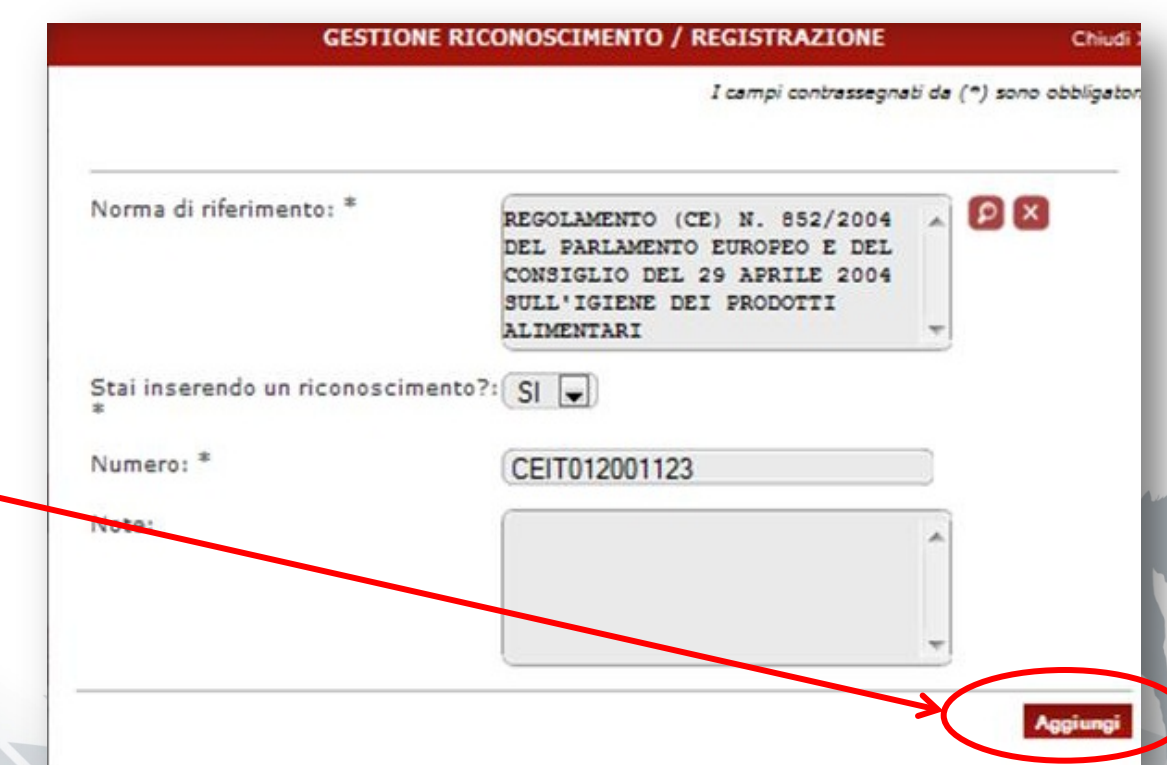

### **Gestione registrazioni e riconoscimenti ISTITUTO G. CAPORALE**

Si tornerà nella pagina che contiene i dati della sede operativa, nella quale viene quindi visualizzata l'autorizzazione di cui sono stati appena inseriti i dati. Per effettuare effettivamente il salvataggio dei dati **è però necessario premere il pulsante «salva»**.

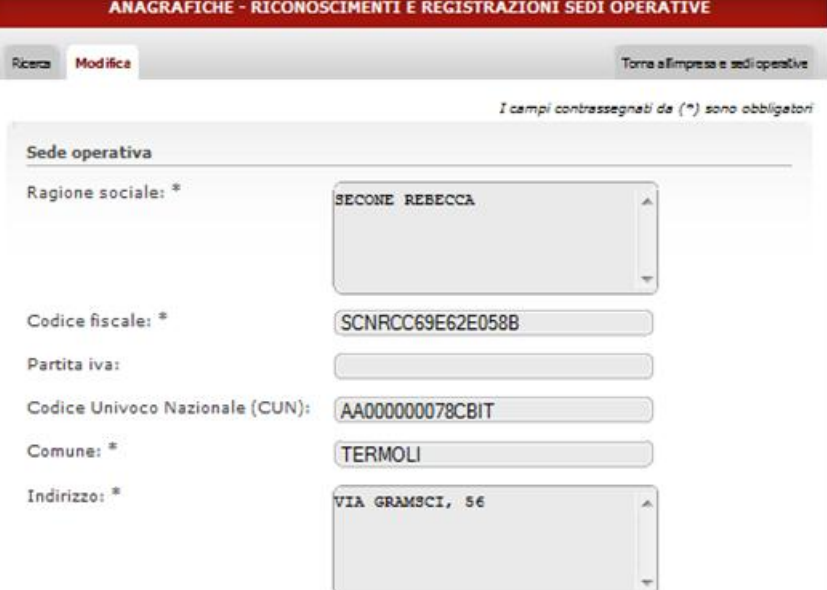

#### **ATTENZIONE**

E' necessario indicare almeno un elemento nella lista qui di seguito. Tutte le operazioni all'interno della lista vengono eseguite soltanto all'attivazione del tasto "Salva". Prima di tale operazione non verrà memorizzata nel sistema alcuna modifica.

C Riconoscimenti e registrazioni sedi operative

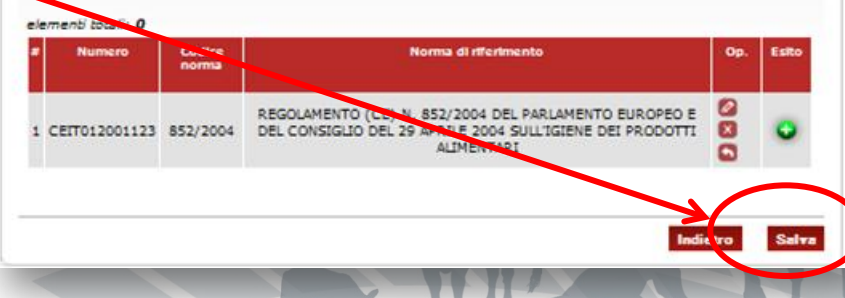

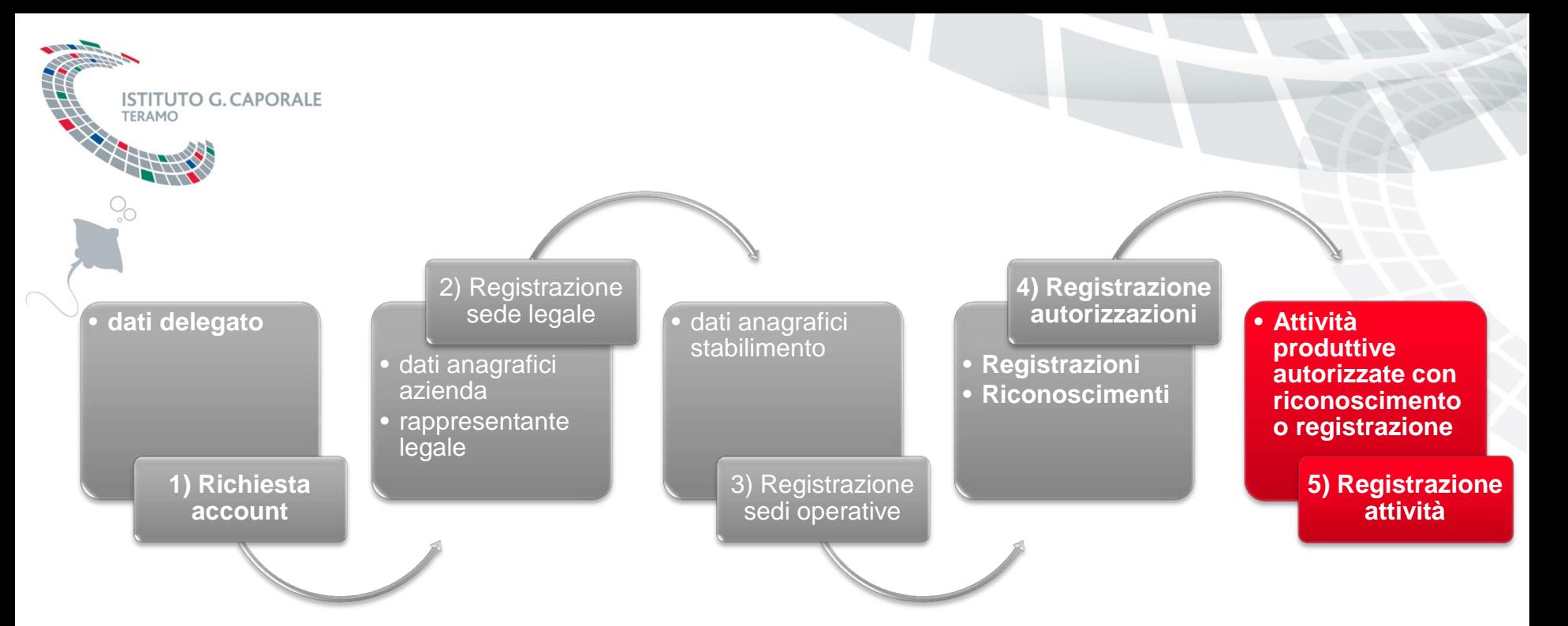

SINVSA – Sistema Informativo Nazionale per la sicurezza alimentare

49

# **GESTIONE ANAGRAFICA AZIENDA – ATTIVITA'**

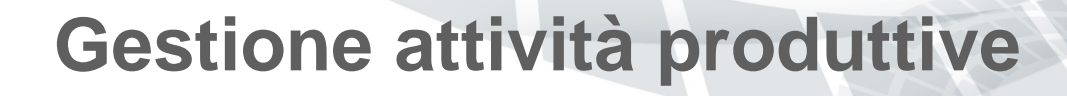

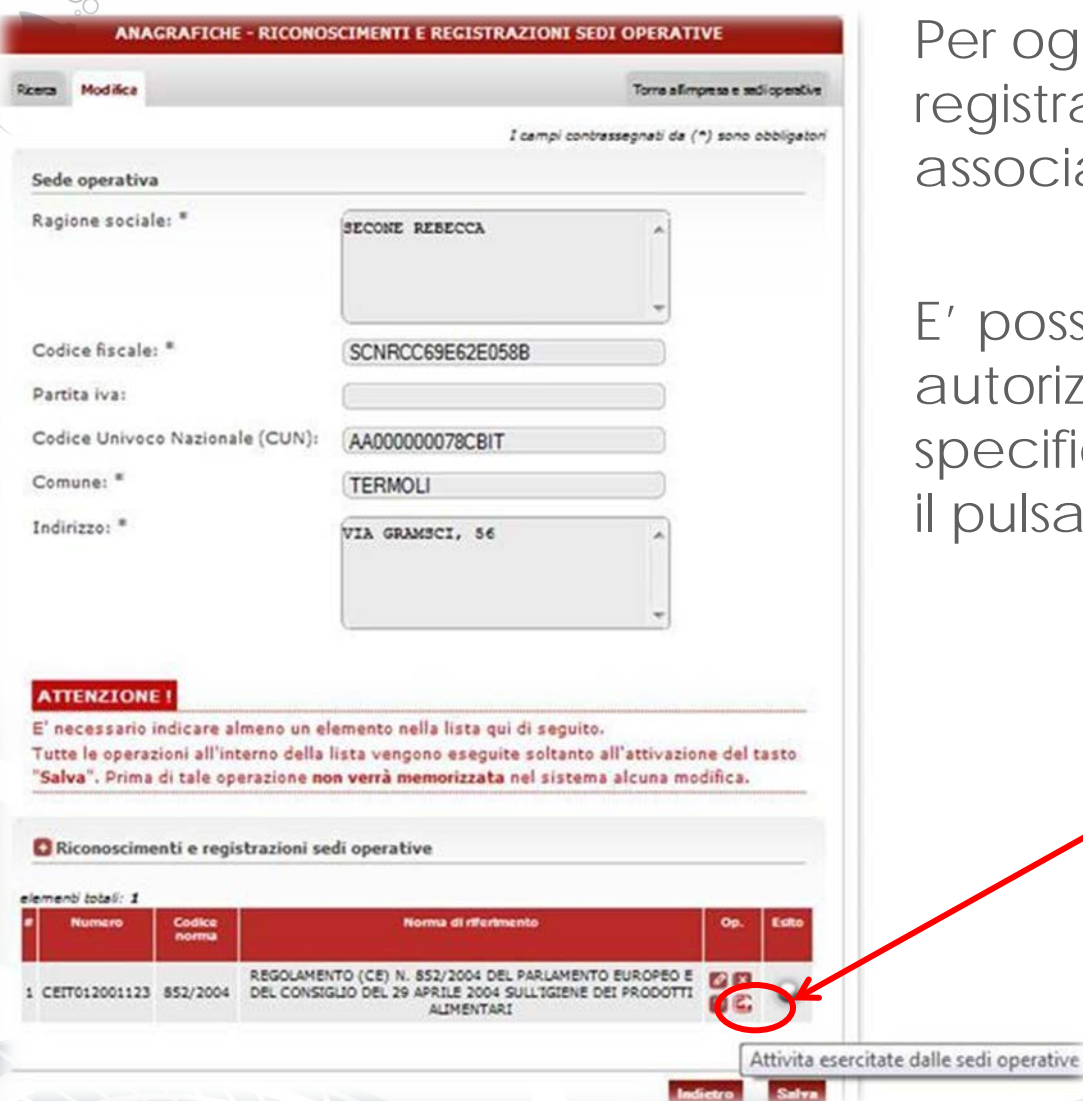

**STITUTO G. CAPORALE** 

Per ogni autorizzazione è possibile registrare le attività produttive associate all'autorizzazione.

E' possibile accedere alle autorizzazioni associate ad una specifica sede operativa attraverso il pulsante «freccia».

### **Gestione attività produttive**

Se all'autorizzazione sono già state associate delle attività produttive si accede al loro elenco, dal quale poterne visualizzare e modificare i dati.

**STITUTO G. CAPORALE** 

**FRAMO** 

E' possibile avere più attività produttive associate a un'autorizzazione.

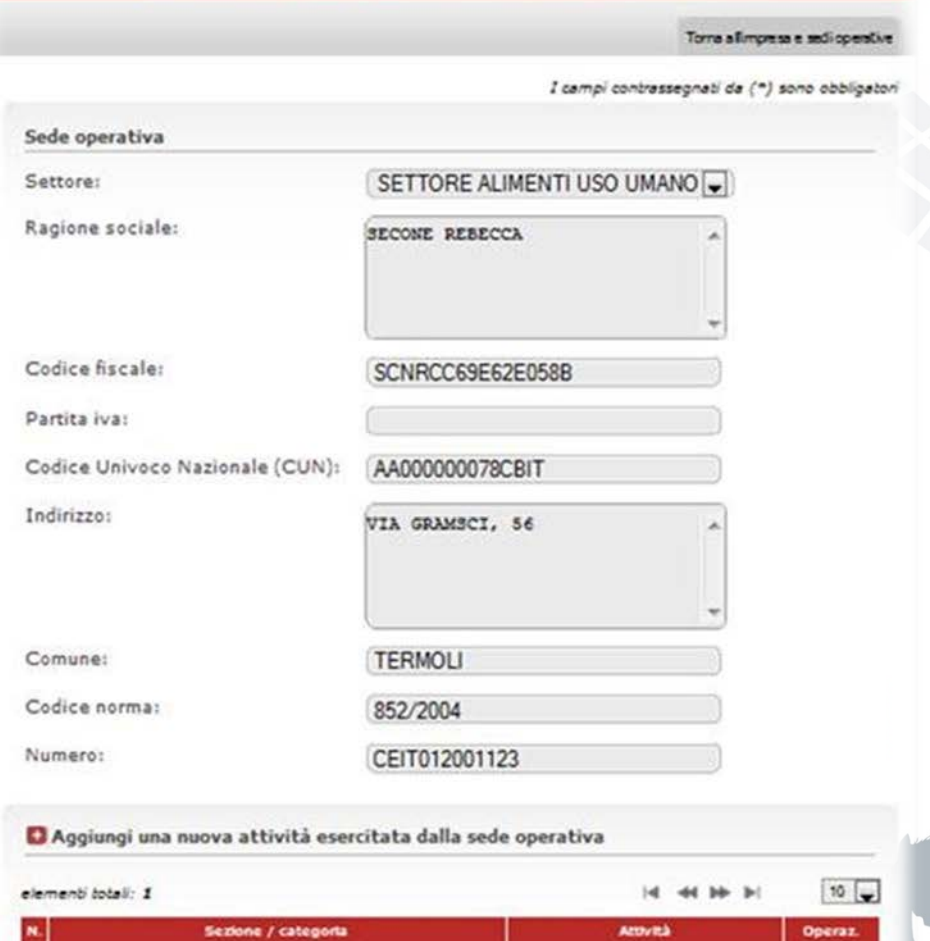

ADTICIANAIT CENTA ANNECCA VENOITA

 $P$   $\theta$   $x$ 

LABOR ATOR TO DE REQUIPTOME

**ATTIVITA' ESERCITATE DALLE SEDI OPERATIVI** 

### **Gestione attività produttive**

Se non è ancora stata associata alcuna attività produttiva all'autorizzazione si viene indirizzati alla maschera che permette l'inserimento e registrazione dei dati relativi all'attività produttiva.

**TITUTO G. CAPORALE** 

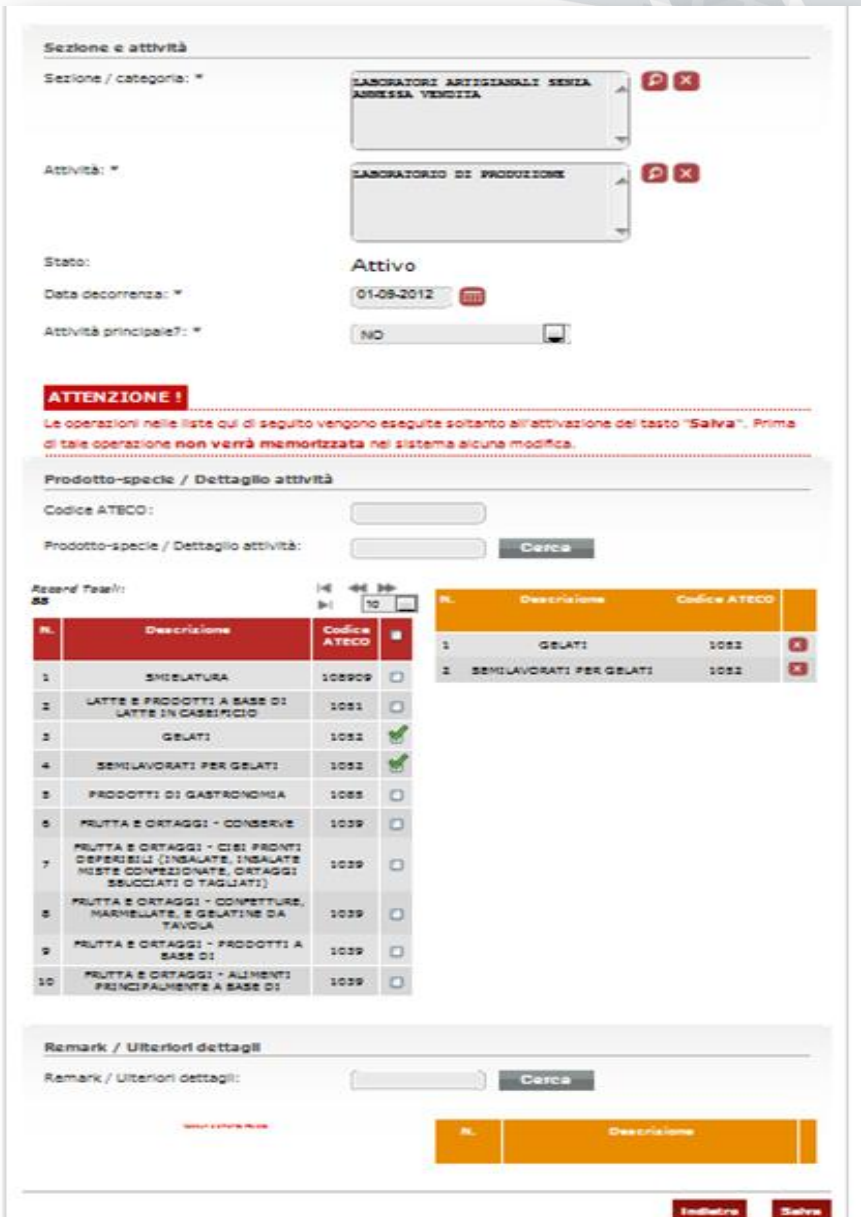

## **Gestione attività produttive**

Per la descrizione dell'attività produttiva è possibile specificare i seguenti dati:

- la sezione/categoria;
- l'attività

**STITUTO G. CAPORALE** 

**FRAMO** 

- la data di inizio dell'attività;
- se è l'attività principale

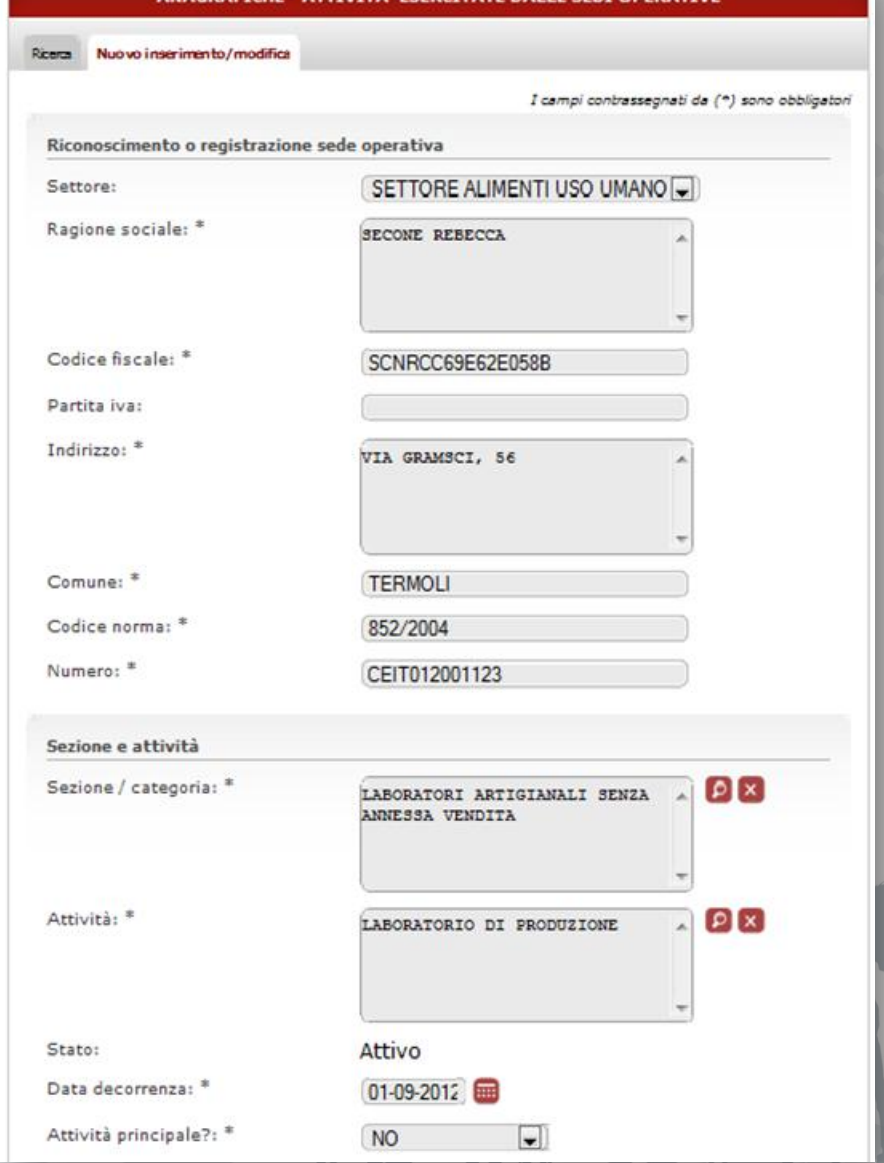

**TTIVITA! CCCDCITATE DALLE** 

**ISTITUTO G. CAPORALE** TERAMO

## **Gestione attività produttive**

A seguito della selezione della sezione ed attività è inoltre possibile specificare l'elenc dei prodotti/specie o detta attività.

Per concludere l'inserimento dei dati premere il pulsante «aggiungi».

#### **ATTENZIONE**

Le operazioni nelle liste qui di seguito vengono eseguite soltanto all'attivazione del tasto "Salva". Prima di tale operazione non verrà memorizzata nel sistema alcuna modifica.

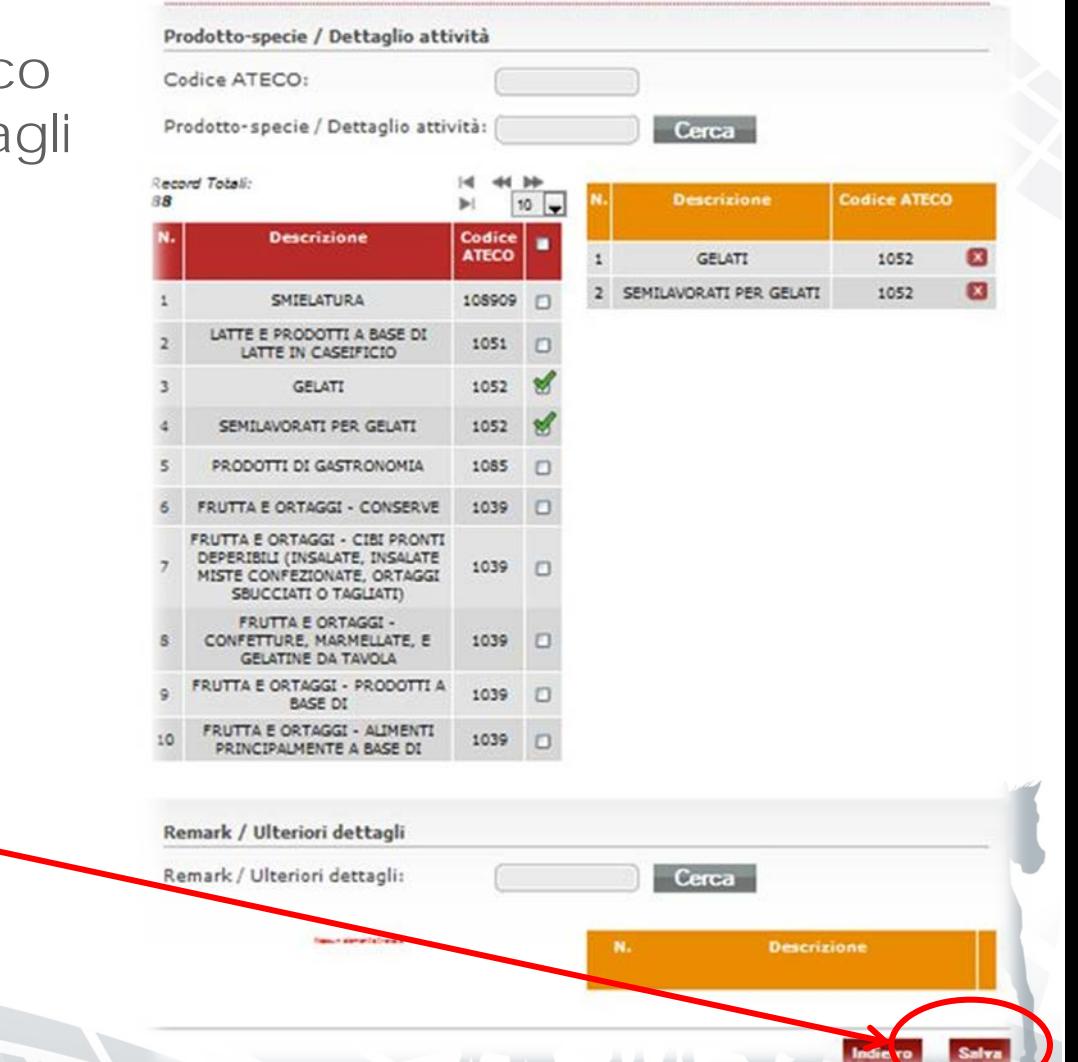

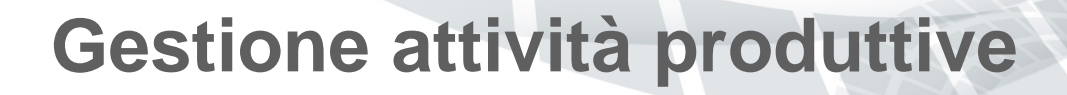

Si tornerà nella pagina che contiene i dati dell'autorizzazione, nella quale viene quindi visualizzata l'attività produttiva di cui sono stati appena inseriti i dati.

**TITUTO G. CAPORALE** 

E' possibile associare all'autorizzazione altre attività produttive attraverso il pulsante «+».

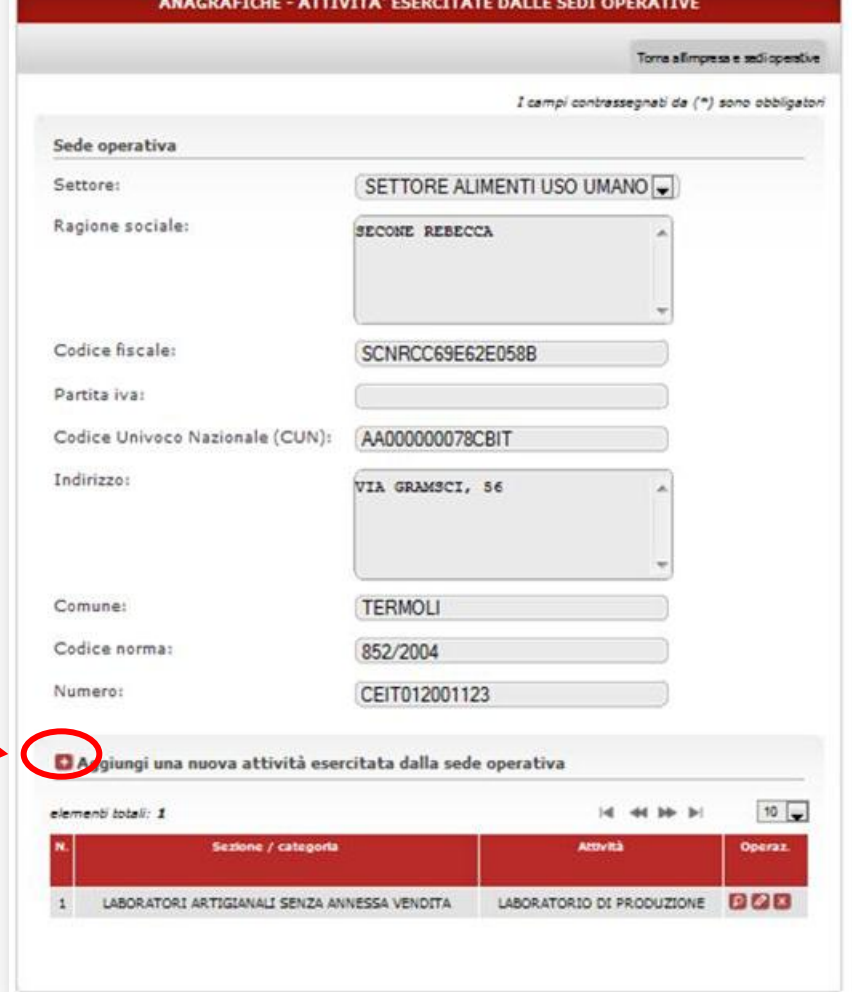

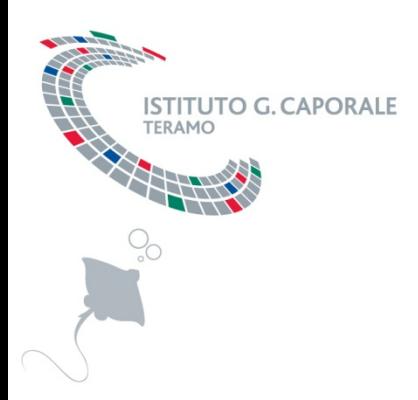

# **Supporto per gli utenti**

56

Attivo servizio di Help Desk:

- dal lunedì al venerdì ore 8.00 20.00 ;
- il sabato dalle 8.00 alle 14.00).

**Numero Verde: 800 082 280 E-mail: csn@vetinfo.it**

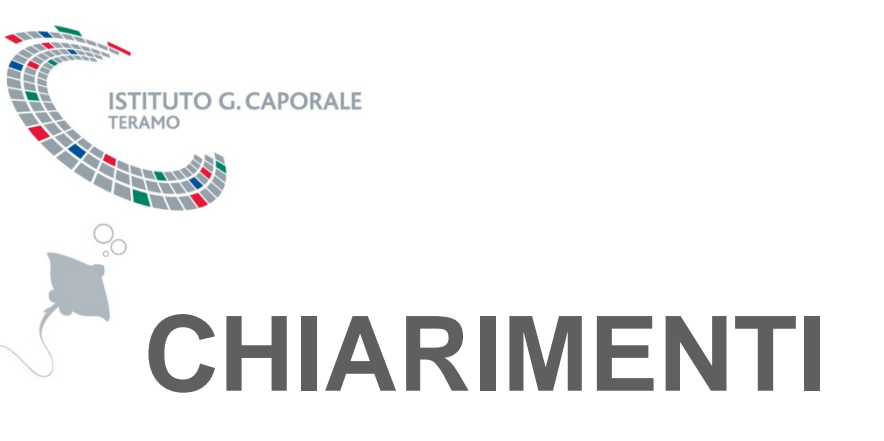

Per quanto riguarda gli aspetti normativi potranno essere richiesti chiarimenti all'*Ufficio IX* della *Direzione generale per l'igiene e la sicurezza degli alimenti e la nutrizione* del *Dipartimento della sanità pubblica veterinaria, della sicurezza alimentare e degli organi collegiali per la tutela della salute*: **sicurezza.alimenti@sanita.it**

Per quanto riguarda gli aspetti tecnici potranno essere richiesti chiarimenti al *Centro Servizi Nazionale* dell'*Istituto Zooprofilattico Sperimentale dell'Abruzzo e del Molise «G.Caporale»*: **csn@vetinfo.it**